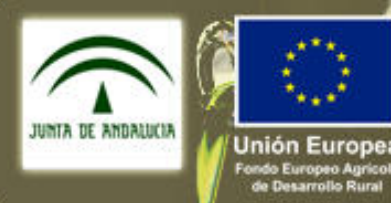

Consejería de Agricultura y Pesca

## $\overline{a}$  Guía de consulta a nivel usuario Segundo niveles de del Observatorio de Precios y Mercados

Diciembre de 2010

wierte en las zonas rura.

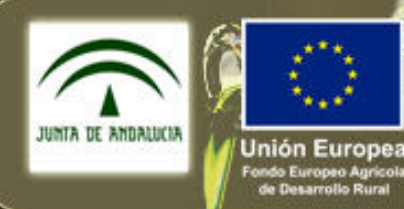

nvierte en las zonas rura

Consejería de Agricultura y Pesca

#### different de la para modificar el estilo de la para modificar el estilo de la para modificar el estilo de la p<br>El estilo de la para modifica el estilo de la para modifica el estilo de la para modifica el estilo de la para ÍNDICE:

- título de Precios<br>1. Acceso al Observatorio de Precios
- 2. Presentación del Observatorio
- 3. Consulta tipo de un sector. Ejemplo para el sector de los Cítricos.<br>4 Consulta de precios por posición comercial 3. Consulta tipo de un sector. Ejemplo para el sector de los Cítricos.
	- 4. Consulta de precios por posición comercial.<br>1. Ejemplo de precio en Origen: sector H
		- 1. Ejemplo de precio en Origen: sector Hortícolas Protegidos
		- 2. Ejemplo de precio en Centro de Manipulación: sector Cítricos
		- z. Ejemplo de precio en Centro de Mampulación. sector Citricos<br>3. Ejemplo de precio en Mercado Mayorista: sector Fresón de Huelva
			- 4. Ejemplo de precio al Consumo: sector Subtropicale s
			- 4. Ejemplo d<br>Acceso a las Pu 5. Acceso a las Publicaciones por sector:
				- 1. Vías de acceso a las publicaciones: Ejemplo para Hortícolas Protegidos
				- 2. Ejemplo de consulta a los Boletines por sector: Cítricos
				- 3. Ejemplo de consulta a los Estudios por sector: Aceite de oliva
				- 4. Ejemplo de consulta a los Informes por sector: Aceituna
			- 6. Acceso a los Logotipos de las Empresas Colaboradoras
			- 7. Acceso al Contacto del Observatorio
			- 8. Acceso restringido a empresas colaboradoras
			- 9. Suscripción al Boletín

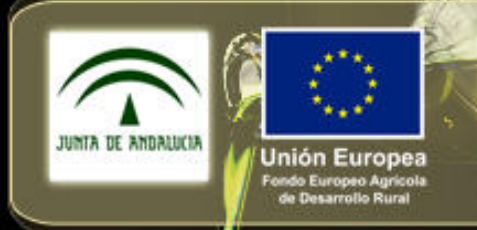

Europ

invierte en las zonas rurales

**Consejería de Agricultura y Pesca** 

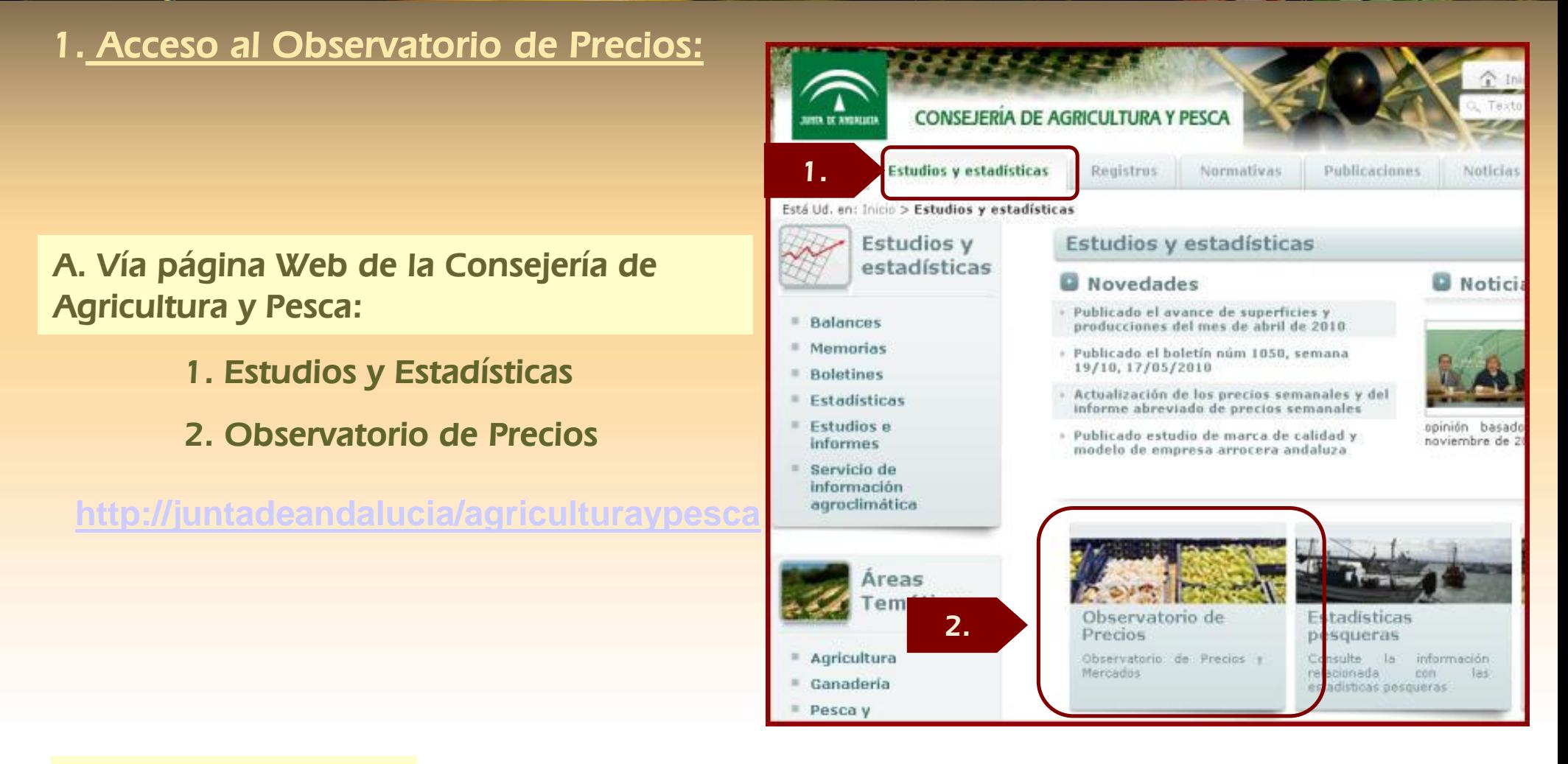

### B. Vía Enlace directo:

**www.juntadeandalucia.es/agriculturaypesca/obsprecios**

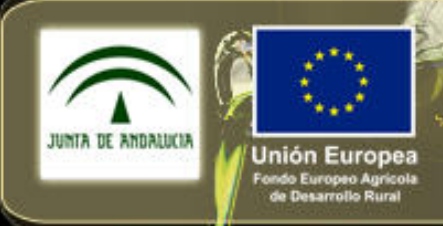

Consejería de Agricultura y Pesca

Eurol invierte en las zonas rurales

### <u>r resentación del Observatono.</u><br>Página principal: contenido (enlaces y consultas) 2. Presentación del Observatorio:

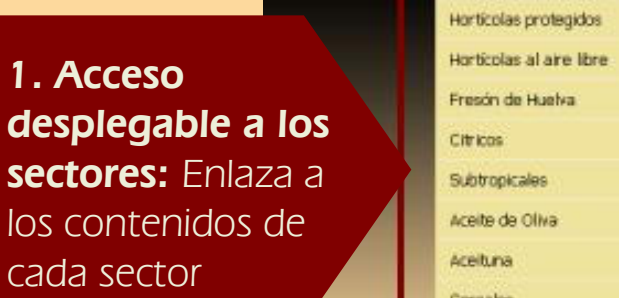

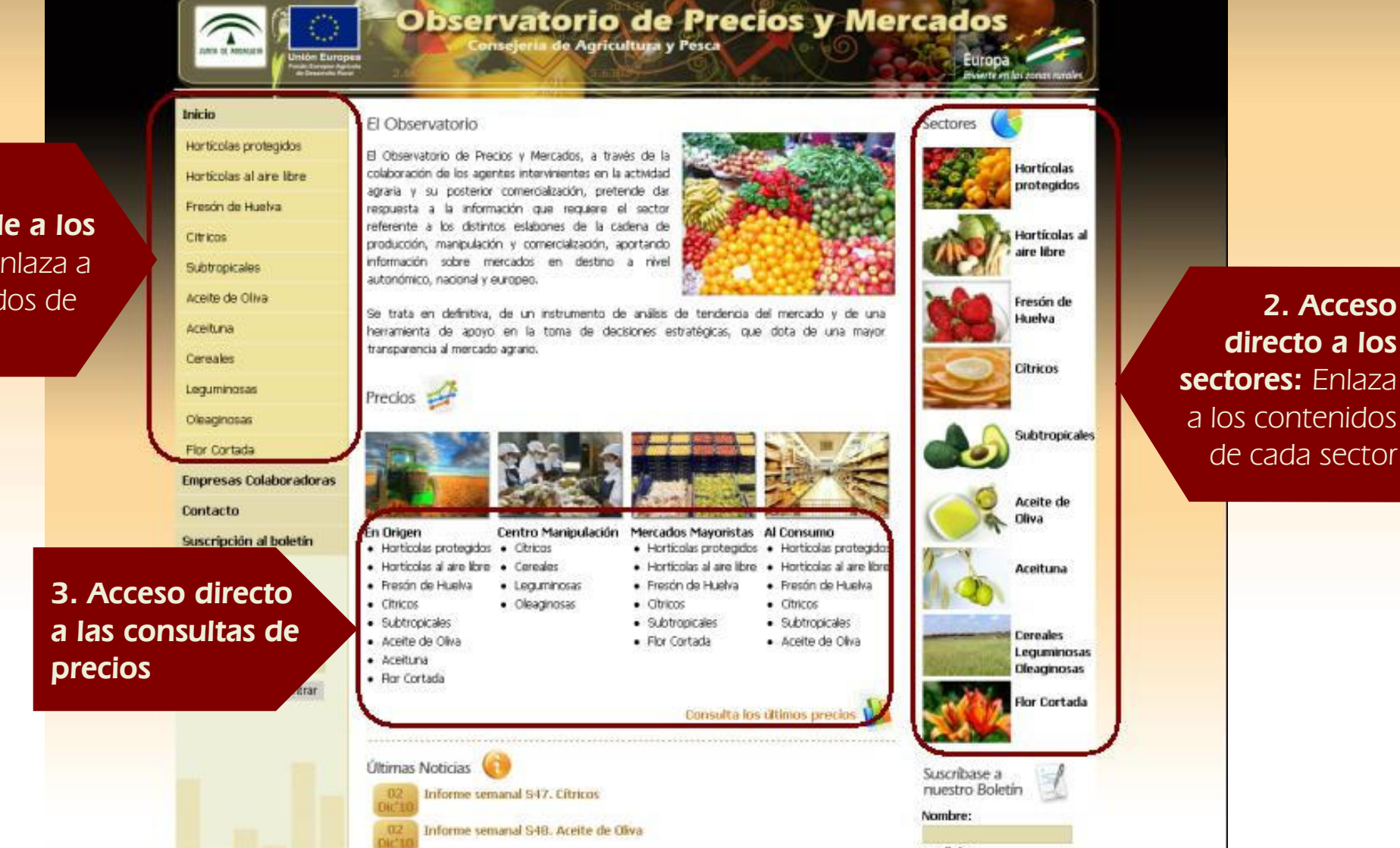

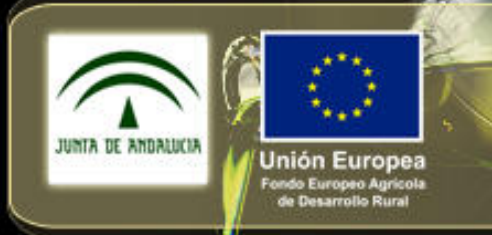

Europ

invierte en las zonas rurales

Consejería de Agricultura y Pesca

<u>r resentación del Observatono (continuación)</u><br>Página principal: contenido (enlaces y consultas) 2. Presentación del Observatorio (continuación)

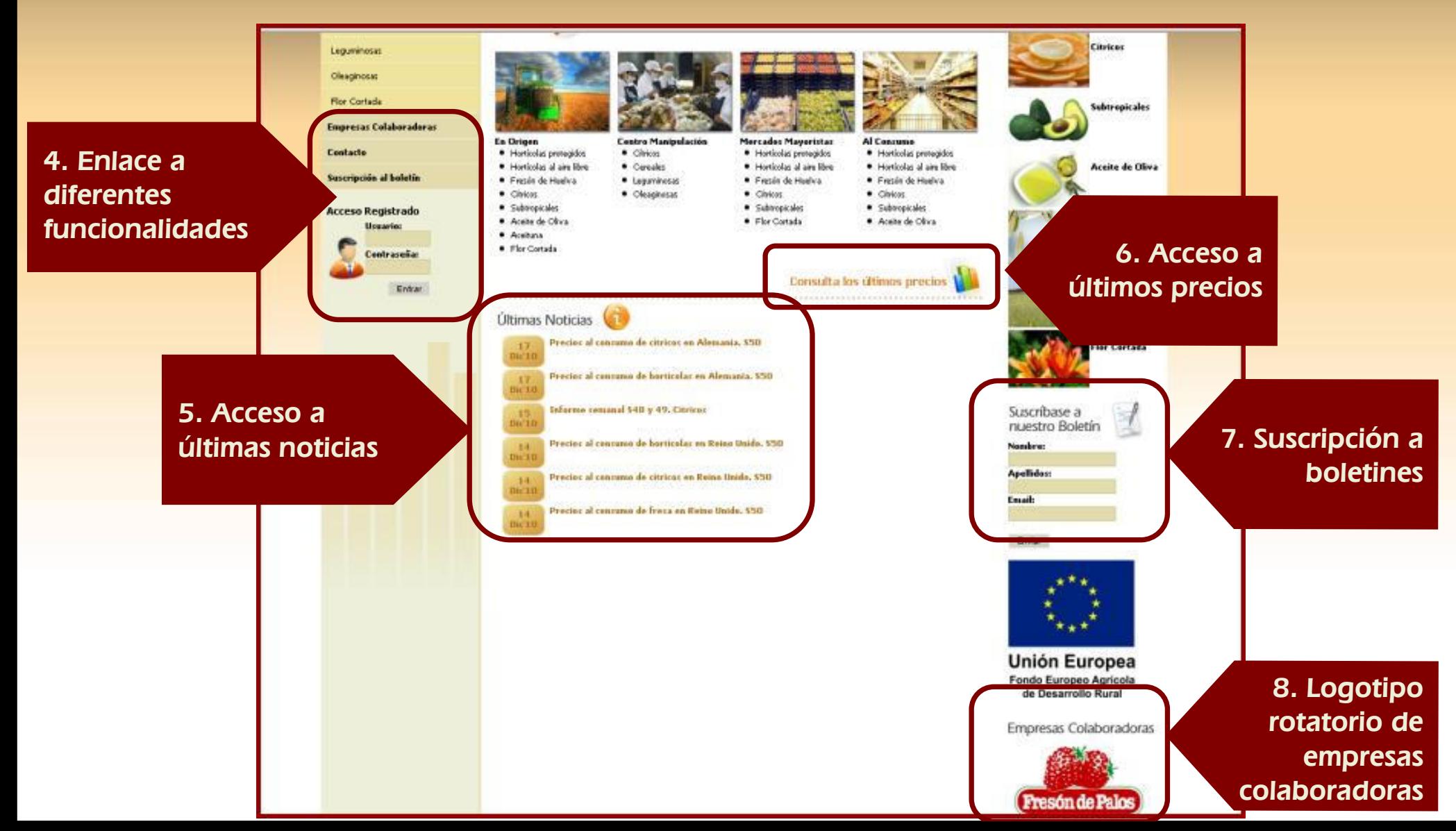

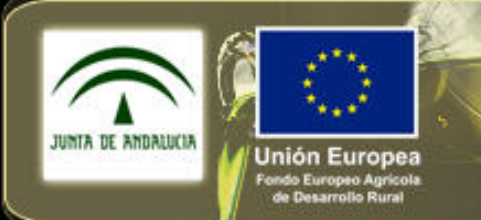

nvierte en las zonas ru

Consejería de Agricultura y Pesca

### Hagaritan del Observatorio (continuación)<br>coso deselecable a los sectores 2. Presentación del Observatorio (continuación)

- 1. Acceso desplegable a los sectores
- 2. Acceso directo a los sectores

título de la patría de la patría de la patría de la patría de la patría de la patría de la patría de la patría<br>En 1910, estableceu de la patría de la patría de la patría de la patría de la patría de la patría de la patría Ambos enlaces remiten directamente a los contenidos de cada sector

### •3. Acceso directo a las consultas de precios

Acceso directo a las consultas de precios<br>Acceso a los diferentes tipos de consultas de precios.<br>Enlaceso a diferentes funcionalidades: Acceso a los diferentes tipos de consultas de precios.

## **4. Enlaces a diferentes funcionalidades:**<br>Empresas colaboradoras: Acceso a Ic

- 1. Empresas colaboradoras: Acceso a los logotipos de las empresas colaboradoras<br>2. Contacto: Acceso directo al correo de sugerencias, obsprecios cap@iuntadeano
- 2. Contacto: Acceso directo al correo de sugerencias, <u>obsprecios cap@juntadeandalucia.es</u>
- $\overline{3}$ . es. Contacto: Acceso anceto ar conco de sugerencias, <u>obspredos capterpreprendade area e</u><br>3. Suscripción al boletín: Posibilidad de suscribirse al envío por correo electrónico de los boletines,<br>informes y estudios publicad informes y estudios publicados
- 4. Acceso registrado: Entorno restringido para colaboradores y administradores del portal

### 5. Acceso a últimas noticias:

**a uturnas ribucias.**<br>Visualización de las últimas 6 publicaciones de boletines, informes y estudios publicados en la » Quinto nivel Web y otras noticias de interés, pudiendo acceder al contenido completo de las publicaciones.

### 6. Acceso a consultas de últimos precios:

Accediendo a este apartado se visualiza un gráfico y una tabla de datos con los últimos precios en origen (4 semanas) registrados y validados en el sistema.

### 7. Suscripción al boletín:

Formulario de suscripción.

#### 8. Banner rotatorio:

Aparecen aleatoriamente los logotipos de todas las empresas colaboradoras.

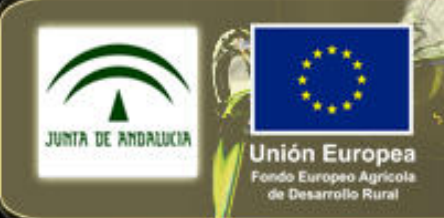

invierte en las zonas rurales

**Consejería de Agricultura y Pesca** 

Haga consulta tipo de un sector.<br>Haga consulta tipo de un sector.

### Ejemplo: el sector de los Cítricos.

título de la patría de la patría de la patría de la patría de la patría de la patría de la patría de la patría<br>La patría de la patría de la patría de la patría de la patría de la patría de la patría de la patría de la pat Acceder por alguno de los dos enlaces directos de la página de inicio:

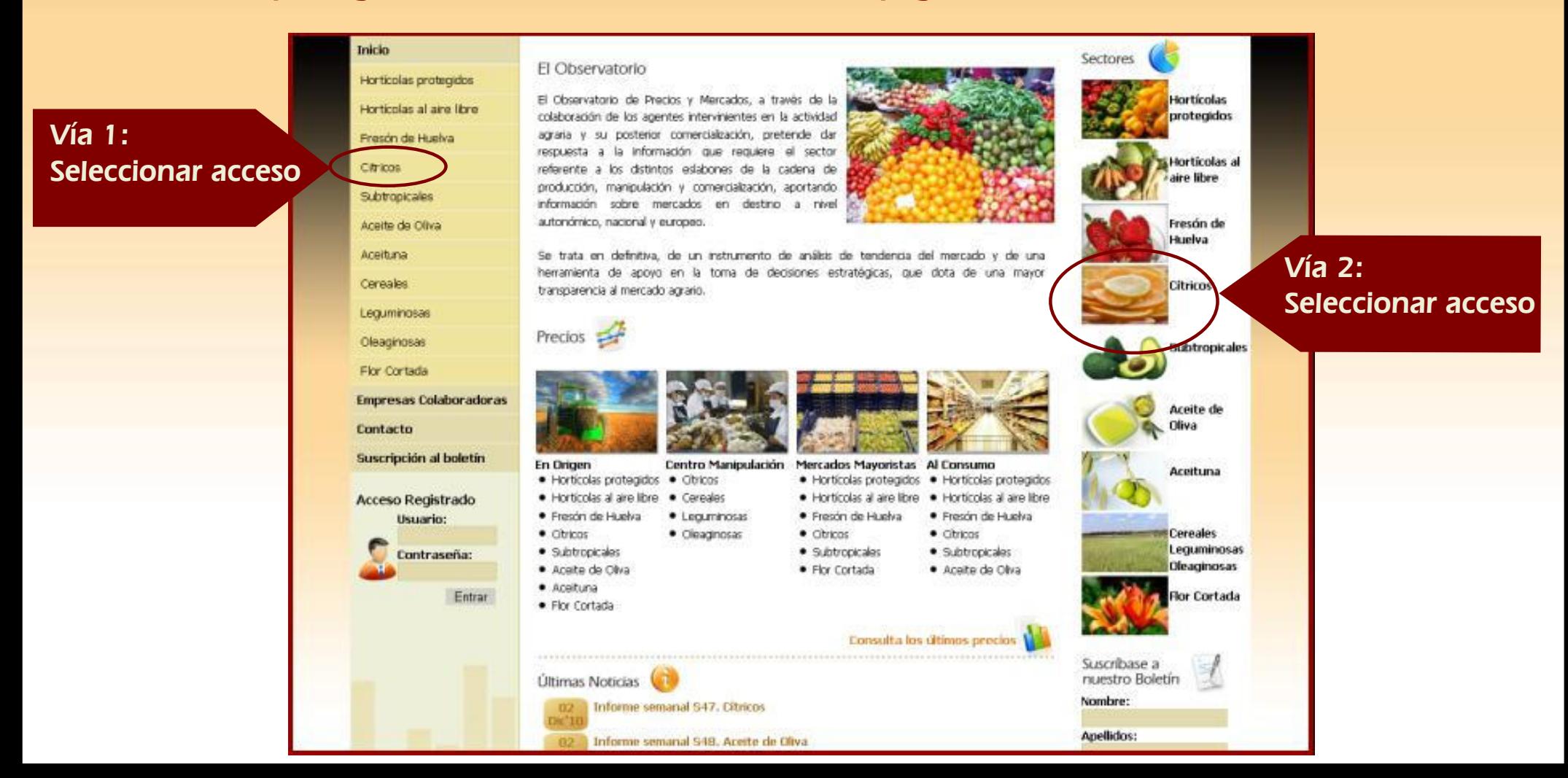

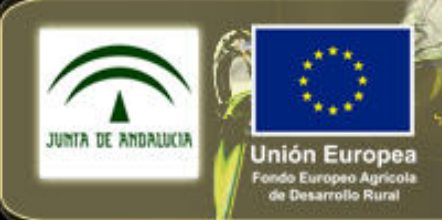

Consejería de Agricultura y Pesca

1

Haga consulta tipo de un sector.<br>Haga consulta tipo de un sector.

### Ejemplo: el sector de los Cítricos.

- 1. Contenido del menú desplegable:
	- Consulta de precios
	- consulta de precios<br>Publicaciones • Publicaciones
- 2. Descripción del sector
	- –• Definiciones
- niciones<br>Las publicaciones •upheter ones 3. Acceso a las publicaciones
	- Boletines
	- Estudios
	- Informes
- 4. Consultas de precios por posición comercial
- 5. Logotipos de empresas colaboradoras del sector ordenadas alfabéticamente

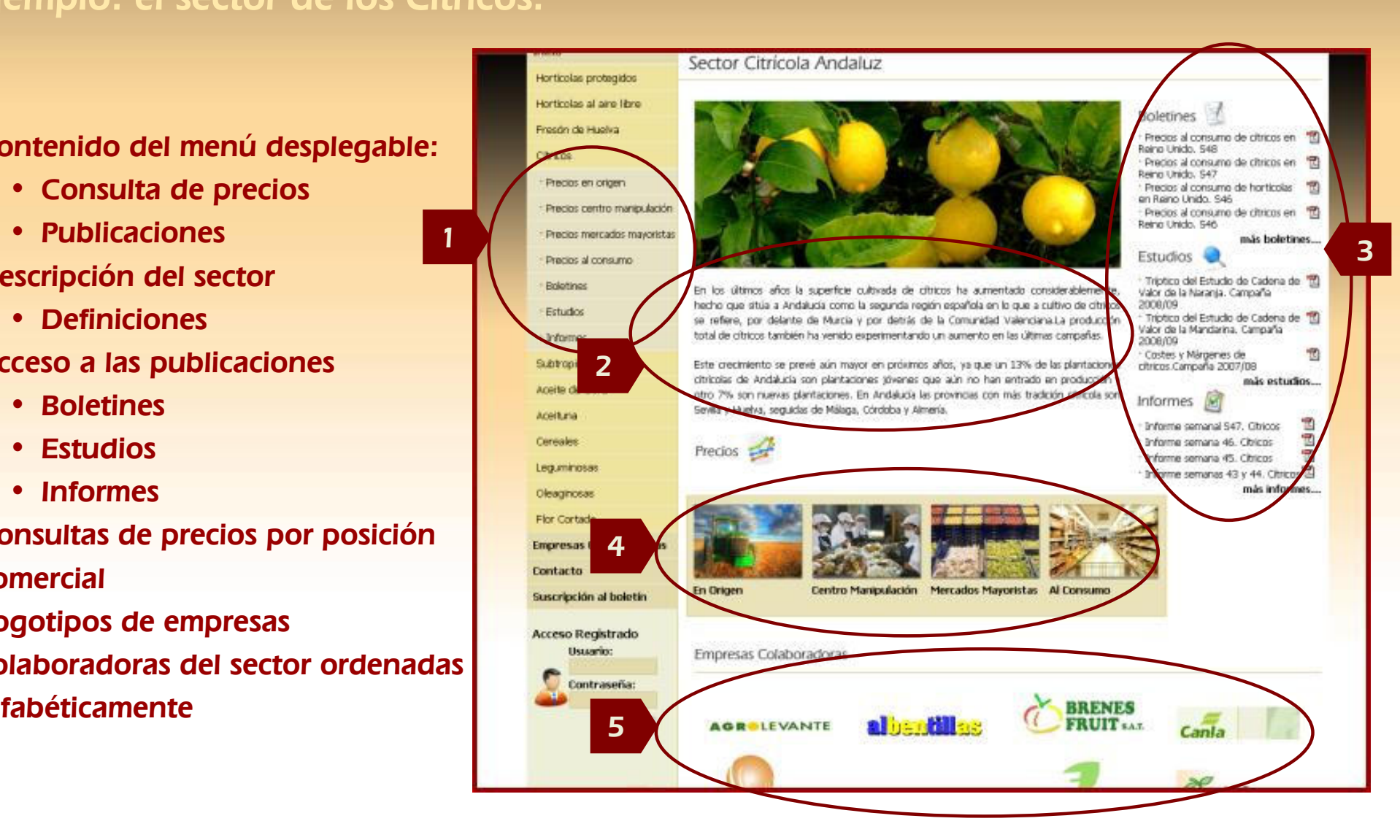

invierte en las zonas rurales

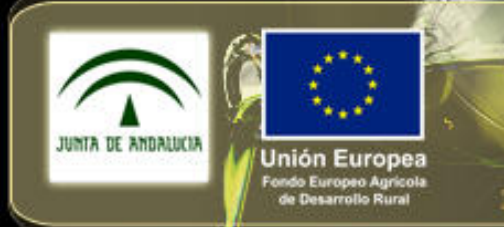

Consejería de Agricultura y Pesca

## Haga clic para modificar el estilo de 4. Consulta de precios por posición comercial.

### 4.1- Ejemplo de Precio en Origen: sector de Hortícolas Protegidos.

### Consulta de precios en<br>origen origen

Segundo nivel

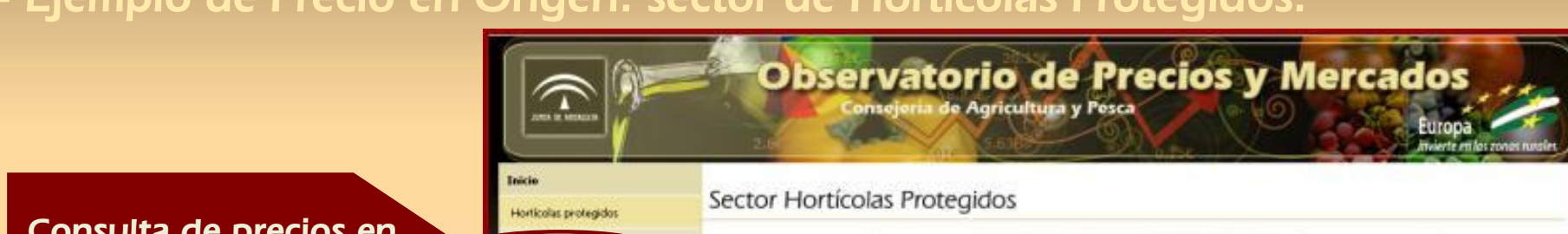

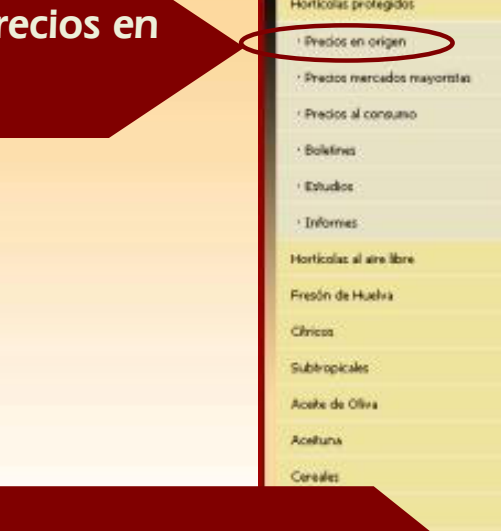

### Acceso a las consultas de precios en origen

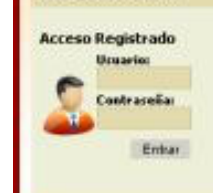

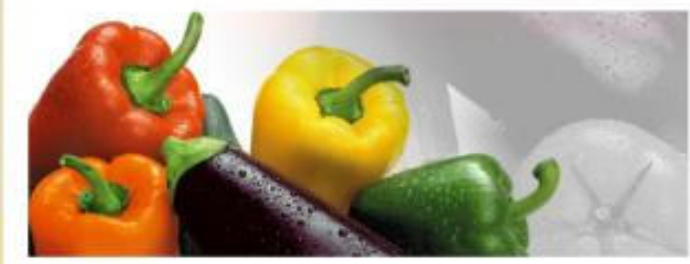

El sector horicola constituye un sector estratégico para la economía nacional y andaluza, por su aportación e la producción Final agraria a la vez gue, por se clara vecadón exportadora, toesa un papel fundamental en el equilibrio de nuestra balanca competial

Por otra parte, la actividad horticola es la principal foeste de ingresos de un gran número de familias andalusas, integrando el motor económico y social de determinadas comarcas de nuestra geografia.

Precios

**En Ories** 

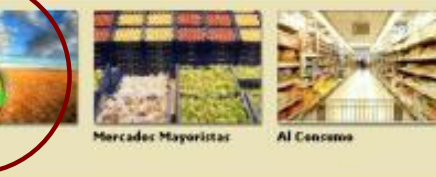

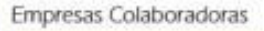

Agroponiente, s.

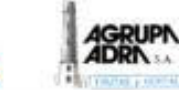

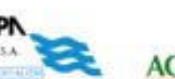

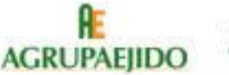

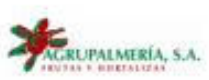

Boletines · Preciot al contumo de horicolar en Reino

Unido, 550 司 - Precios al consumo de hortícolas en Reino<br>Línido, 549 吊 · Preciot al contumo de freta en Reino Unido. **CAS** 큔 · Precios al consumo de hortícolas en Reino Linido, S49 más habitines. **Estudios** 

invierte en las zonas rurales

T. · Cestes y márgenes de horticolas protegidos. Campalla 2007/08 面 - Estudio del consumo y de los precios al<br>consumo de pesito. Campaña 2006/2007 罛 · Estudio del consumo y de los precios al contono de tómiento π · Estudio metodológico del consumo y de los preciot al cantumo de fiutat y hortalitat. más estudias **Informes** T. · Informe personal S47. Harticolas protectidos E · Informe semana 46. Horicolas protegidos 司 · Informe personas 44 y 45. Horticolas protection

Ŧ. · Informa persanan 42 y 43. Horticolat protegidos

nus informer.

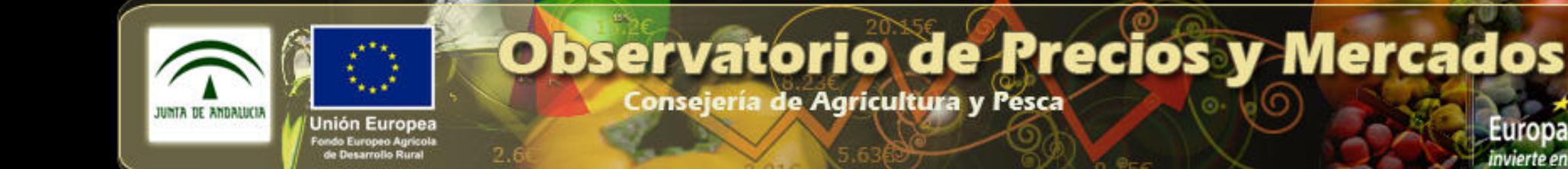

# Haga clic para modificar el estilo de 4. Consulta de precios por posición comercial.

### en Ongen, sector de norued 4.1- Ejemplo de Precio en Origen: sector de Hortícolas Protegidos.

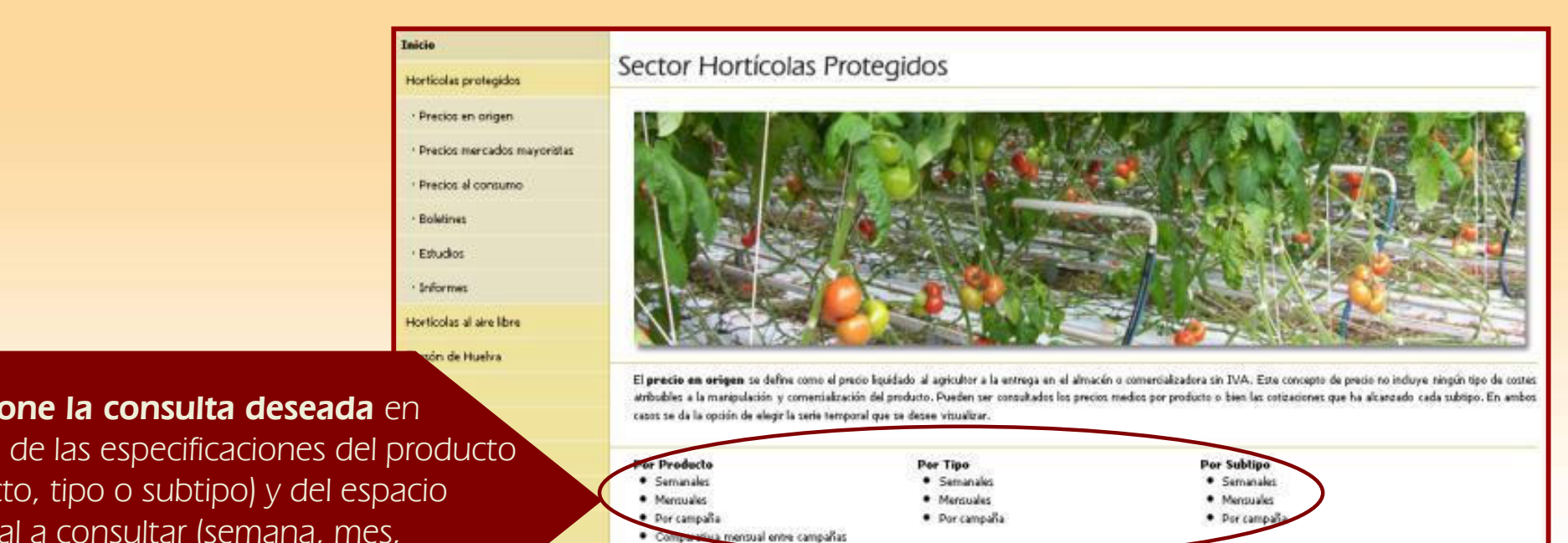

invierte en las zonas rurales

#### **Seleccione la consulta deseada** en

nunción de las especificaciónes del producto<br>(producto, tipo o subtipo) y del espacio función de las especificaciones del producto temporal a consultar (semana, mes, campaña o comparativa mensual entre campañas)

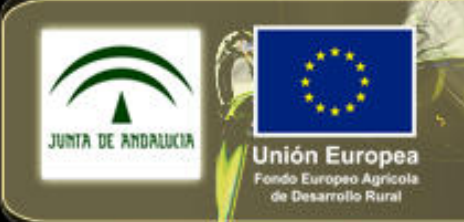

**Consejería de Agricultura y Pesca** 

# 4. <u>Consulta de precios por posición comercial</u>.<br>.

### 4.1- Ejemplo de Precio en Orígen: sector de Hortícolas Protegidos.

#### Rellene el formulario

- 1. Seleccione un **producto**
- ni seleccione el riproducto<br>2. Seleccione el tipo de producto<br>3. Seleccione el **subtipo** (loulse "Ctrl"
- •para varios a la vez) $\exp(-\beta)$ 3. Seleccione el **subtipo** ( pulse "Ctrl"

del patrón

- –4. Seleccione el **intervalo de tiempo**<br>5. Seleccione las opciones:
- 5. Seleccione las opciones:
	- »\* Categoría: todas, I, II, sin especificar
	- \* Tipo de gráfico: de líneas, de barras, 3D
	- \* Calcular medias: opción para seleccionar la media del período
- 6. Pulse en botón **"Generar Informe"** o **"Volver"** para realizar una nueva consulta

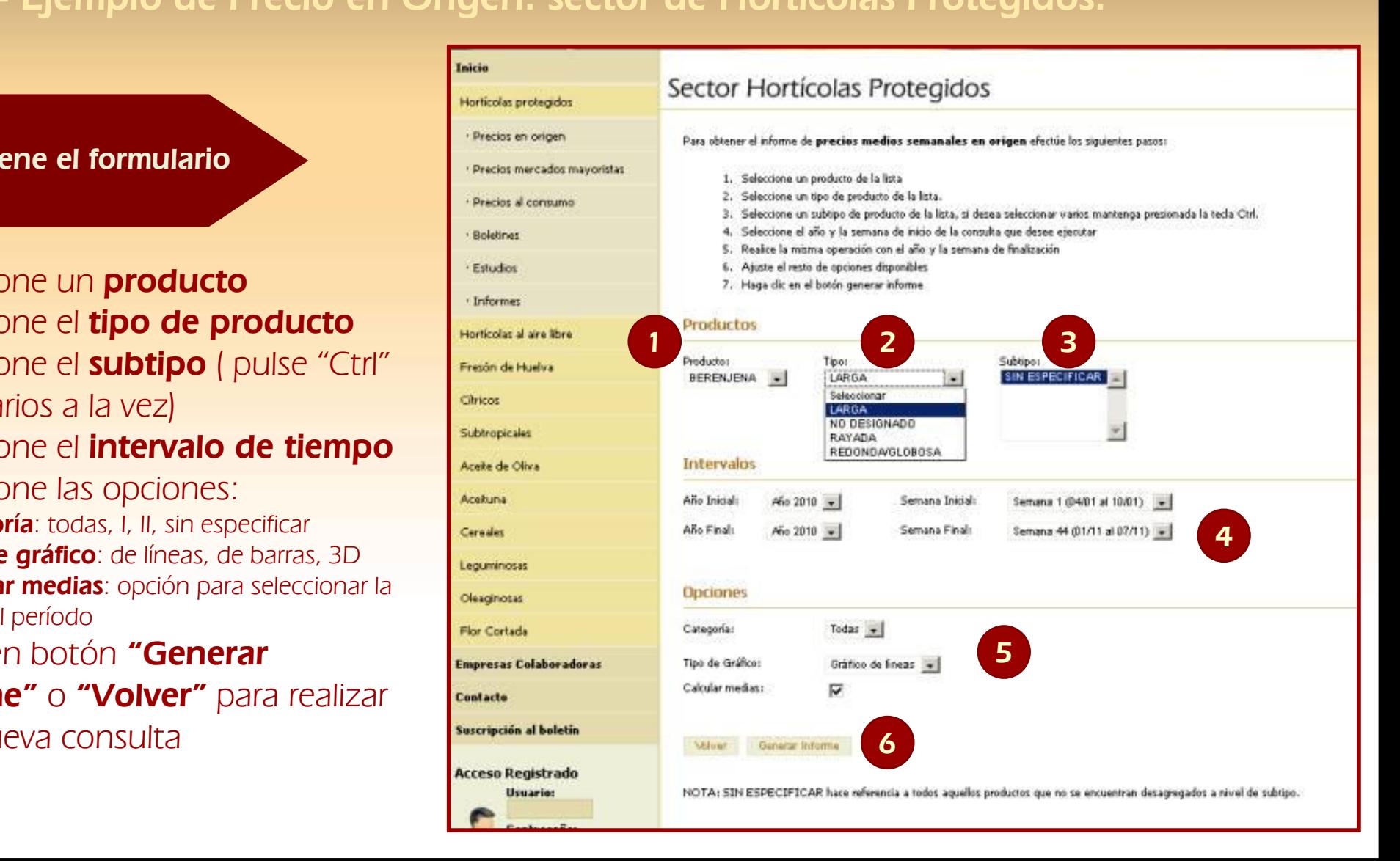

nvierte en las zonas rura

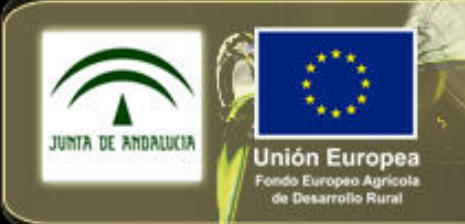

Consejería de Agricultura y Pesca

# 4. <u>Consulta de precios por posición comercial</u>.<br>.

4.1- Ejemplo de Precio en Origen: sector de Hortícolas Protegidos.

#### Visualización de resultados

**1.Tabla de cabecera**: Se indican las T**abla de cabecera**: se indican las<br>condiciones seleccionadas (período, •producto, tipo de informe, etc.)

del patrón

- producto, tipo de informe, etc.)<br>**2.Gráfica de resultados**: La gráfica generada –es desplazable para visualizar todo el período seleccionado
- , que aparece en l **3.Precio medio** del período, que aparece en la gráfica junto con los precios semanales
- **4.Tabla** con los **datos** del período
- 5. Al final aparecen los botones que permiten exportar a Excel, imprimir o generar una nueva consulta

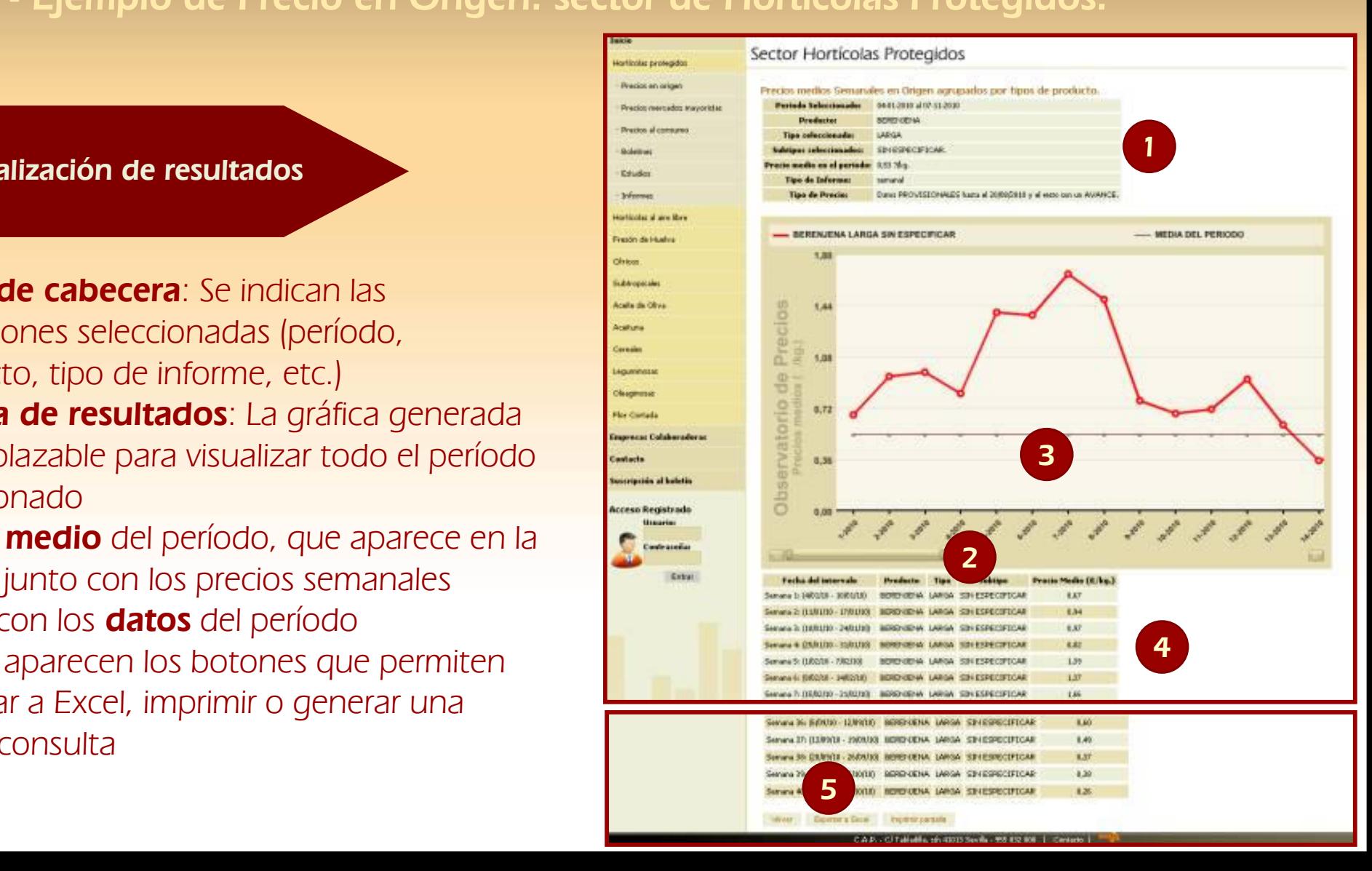

nvierte en las zonas rura

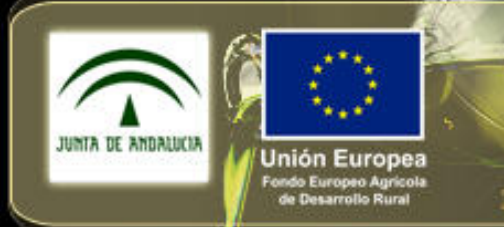

Consejería de Agricultura y Pesca

Haga clic para modificar el estilo de 4. Consulta de precios por posición comercial.

### 4.2- Ejemplo de Precio en Centro de Manipulación: sector Cítricos.

### Consulta de precios en centro<br>de manipulación de manipulación

del patrón

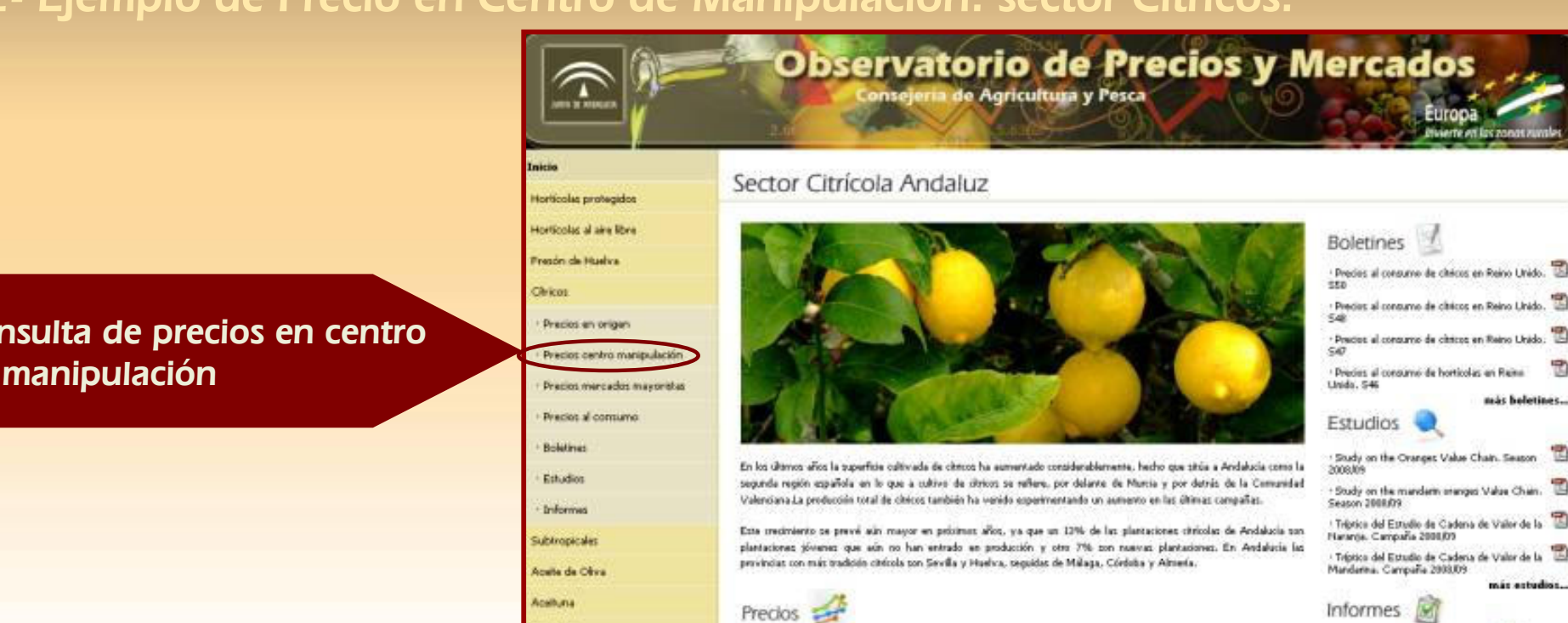

#### Acceso a las consultas de precios en centro de manipulación

**Acceso Registrado** Usearian Contraseña

Estrai

Chicos

**Robinson** 

Estudios

Informes

**Suite American silver** 

**Acada da Otiva** 

**Acabuse**<br>Quinto nivel nivel nivel nivel nivel nivel nivel nivel nivel nivel nivel nivel nivel nivel nivel nivel nivel n<br>Quinto nivel nivel nivel nivel nivel nivel nivel nivel nivel nivel nivel nivel nivel nivel nivel nive

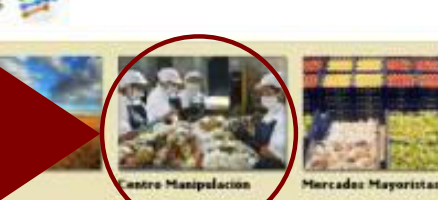

**AGROLEVANT** 

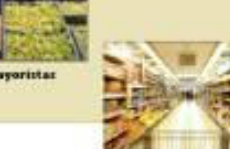

**BRENES FRUIT MAT**  Empresas Colaboradoras

Informe semanal S48 y 49. Clinica

Informa semanal 547, Citricos

Informe semana 46. Cintos:

Informa temana 46, Cinicat

Canla

nais holetines.

re in antonioni

忱

愣

忱

más inform

invierte en las zonas rurales

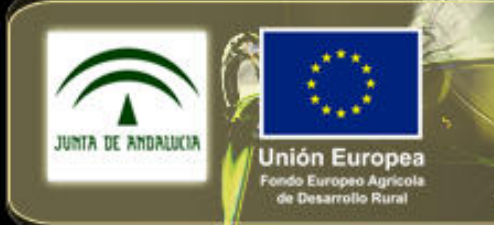

Consejería de Agricultura y Pesca

## Haga clic para modificar el estilo de 4. Consulta de precios por posición comercial.

### título de mampulación. 4.2- Ejemplo de Precio en Centro de Manipulación: sector Cítricos.

Horticolas protegidos Precios en origen Precios centro manipulación Precios mercados mayoristas Seleccione la consulta –<mark>cuite and the state of the state of the state of the state of the state of the state of the state of the state of</mark>

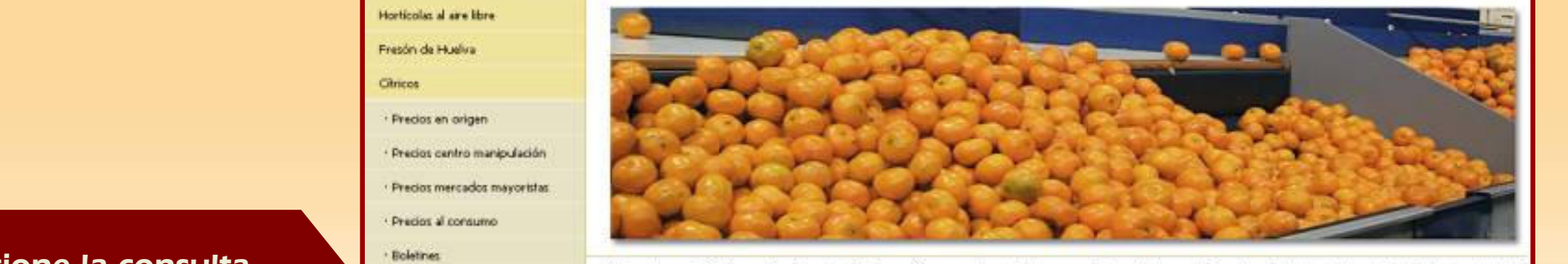

El precio en salida de centro de manipulación se define como el precio de la mercanda situada sobre camión en el muelle del centro de manipulación. Este precio induita cistes de estructura, mano de obra y envasado.

**Por Producto** · Semanales · Mentualet

· Por campaña

· Comparativa mensual entre campañas

· Merqueles · Por campaña

**Por Tipo** 

· Semanales

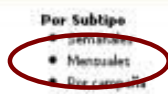

Europ

invierte en las zonas rurales

**deseada,** en función de las deseada, en función de las<br>especificaciones del producto (producto, tipo y subtipo) y del componente del compo<br>espacio temporal a consultar espacio temporal a consultar (semana, mes, campaña, comparativa entre campañas)

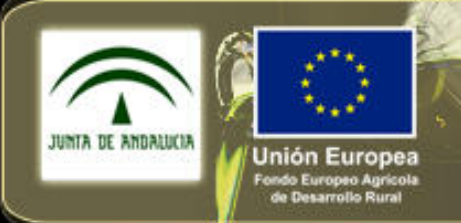

Consejería de Agricultura y Pesca

# Haga clic para modificar el estilo de 4. Consulta de precios por posición comercial.

4.2- Ejemplo de Precio en Centro de Manipulación: sector Cítricos.

Preci Pred Preci Bolet

Info

Legumi Oleagin

**Empres** Contact **Suscrip** 

Access

#### Rellene el formulario

- 1. Seleccione un **producto**
- 1. Seleccione un **producto**<br>2. Seleccione el **tipo** de producto
- 3. Seleccione el **subtipo** ( pulse "Ctrl"<br>para varios a la vez) para varios a la vez)

del patrón

- –4. Seleccione el **intervalo de tiempo**
- 5. Seleccione las opciones:
	- SCICCCIONIC RES OPCIONICS.<br>\* **Formato**: todos, granel, bolsa, encajado o sin especificar
	- \* Tipo de gráfico: de barras, de líneas, 3D
	- \* Calcular medias: opción para seleccionar la media del período
- 6. Pulse en botón **"Generar Informe"** o **"Volver"** para realizar una nueva consulta

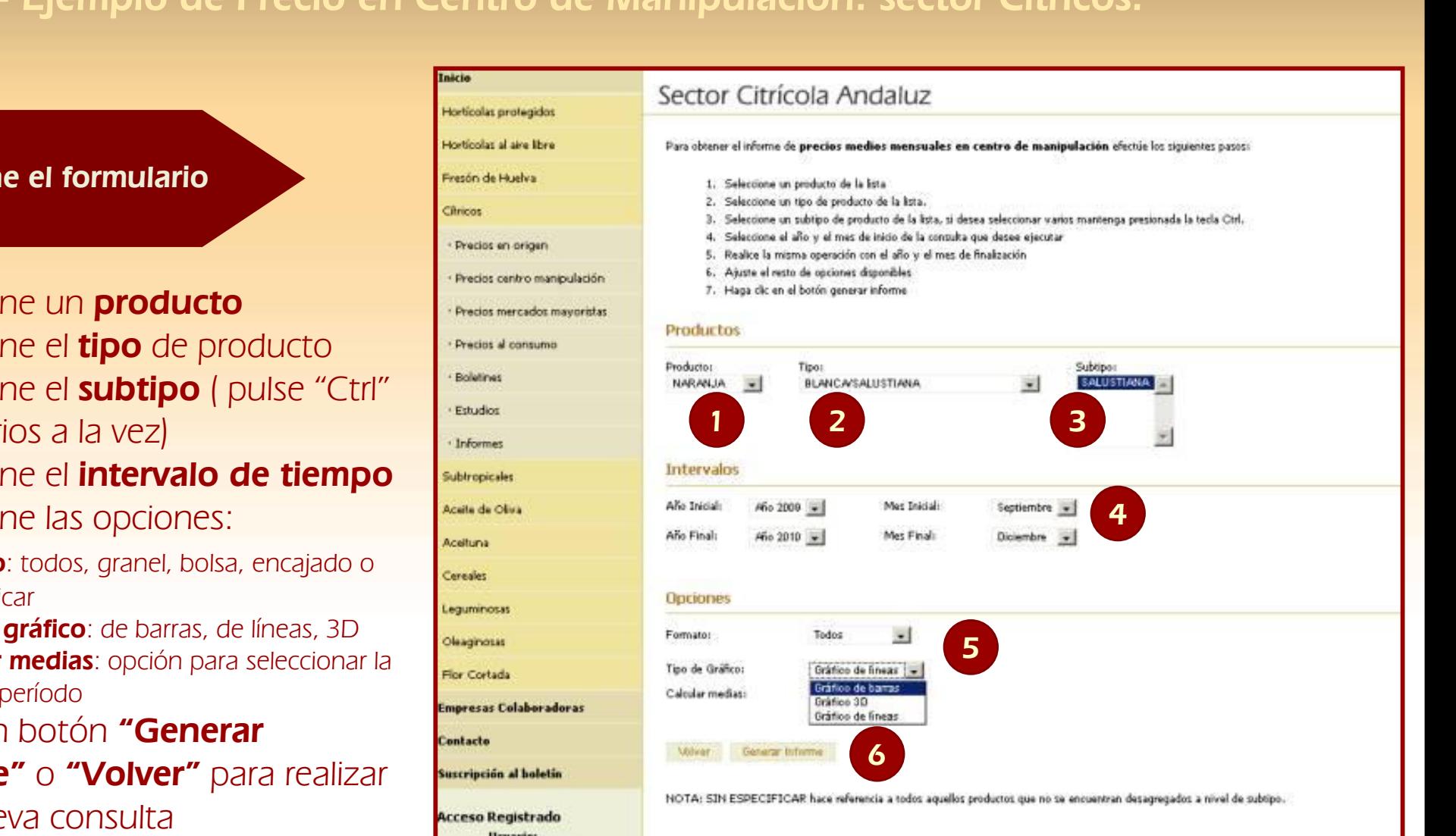

invierte en las zonas rural

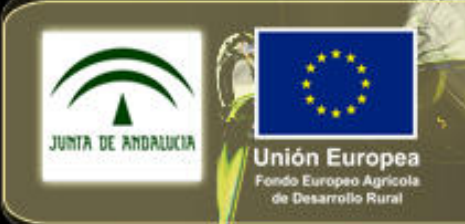

Consejería de Agricultura y Pesca

Haga clic para modificar el estilo de 4. Consulta de precios por posición comercial.

4.2- Ejemplo de Precio en Centro de Manipulación: sector Cítricos.

#### Visualización de resultados

**1. Tabla de cabecera**: Se indican las T**abla de cabecera**: Se indican las<br>condiciones seleccionadas (período, •producto, tipo de informe, etc.)

del patrón

- producto, tipo de informe, etc.)<br>2. **Gráfica de resultados**: La gráfica generada –es desplazable para visualizar todo el período seleccionado
- »<br>» do, que aparece **3. Precio medio** del período, que aparece en la gráfica junto con los precios mensuales
- **4. Tabla** con los **datos** del periodo<br>5. Al final aparecen los botones que
- 5. Al final aparecen los botones que permiten exportar a Excel, imprimir o generar una nueva consulta

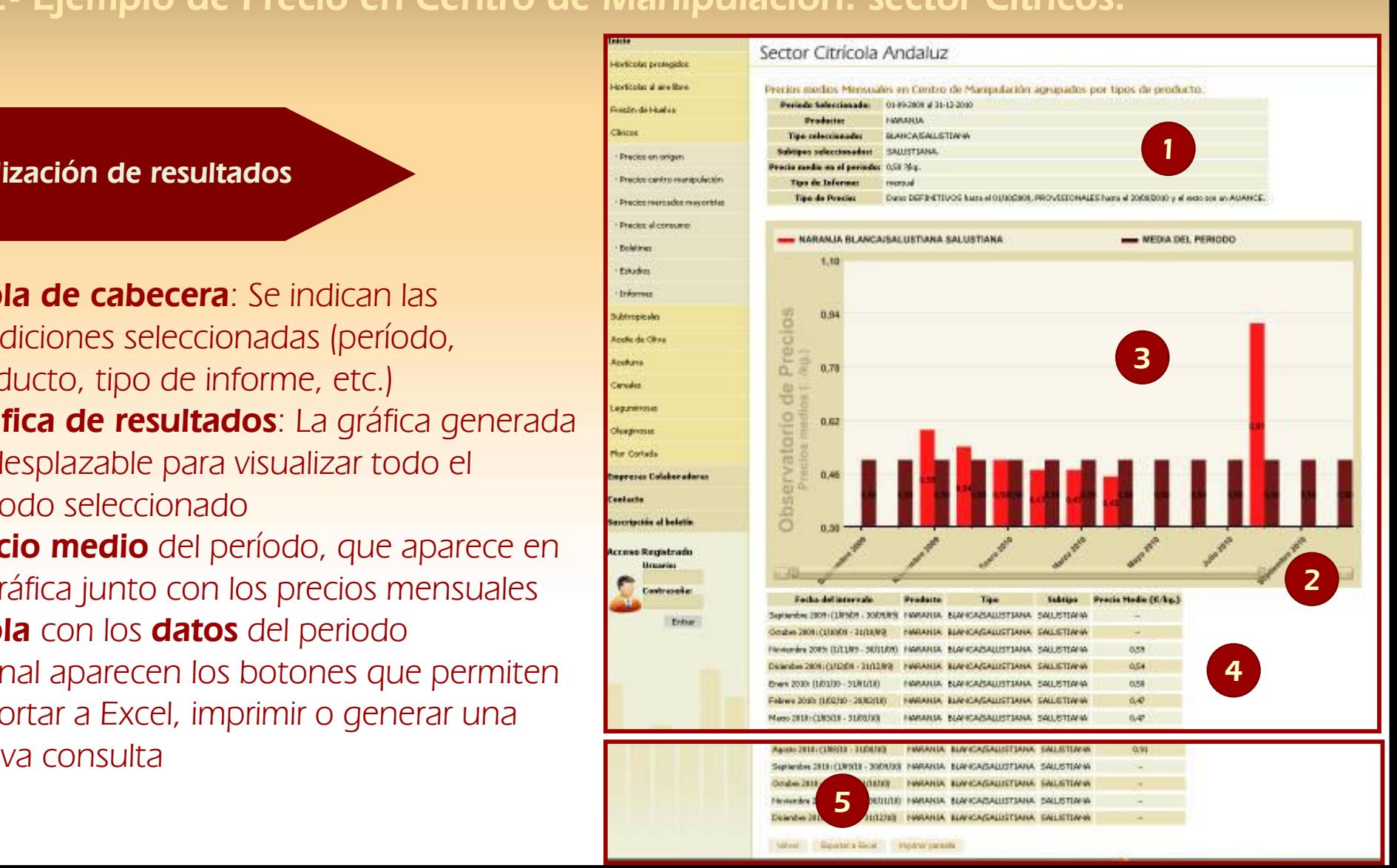

invierte en las zonas rura.

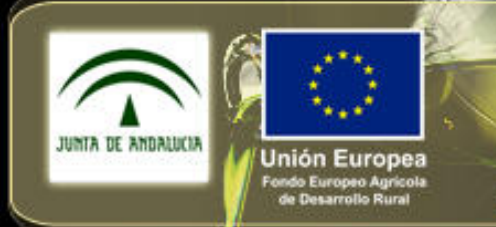

Europ

invierte en las zonas rurales

más balatinas.

鸮

t

₹

忱

因

T

忱

más estudios.

más informes...

Consejería de Agricultura y Pesca

4. <u>Consulta de precios por posición comercial</u>.<br>.

### 4.3- Ejemplo de Precio en Mercado Mayorista: sector Fresón.

## del patrónConsulta de precios en

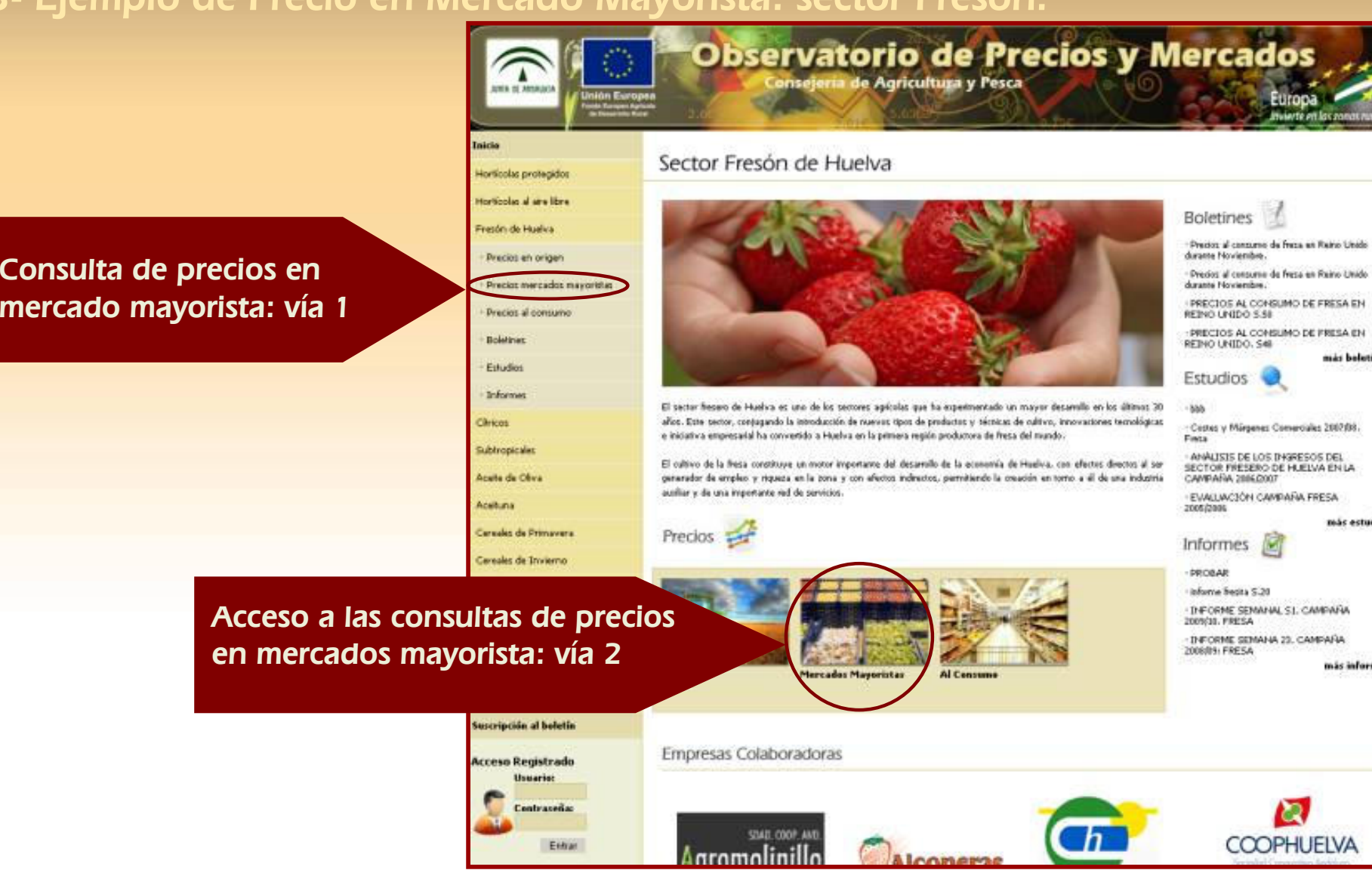

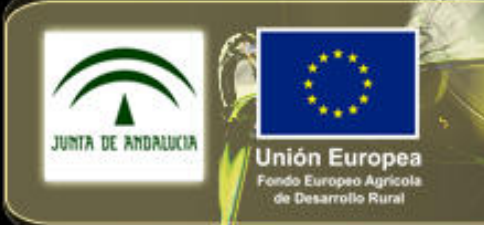

Consejería de Agricultura y Pesca

# 4. <u>Consulta de precios por posición comercial</u>.<br>.

4.3- Ejemplo de Precio en Mercado Mayorista: sector Fresón.

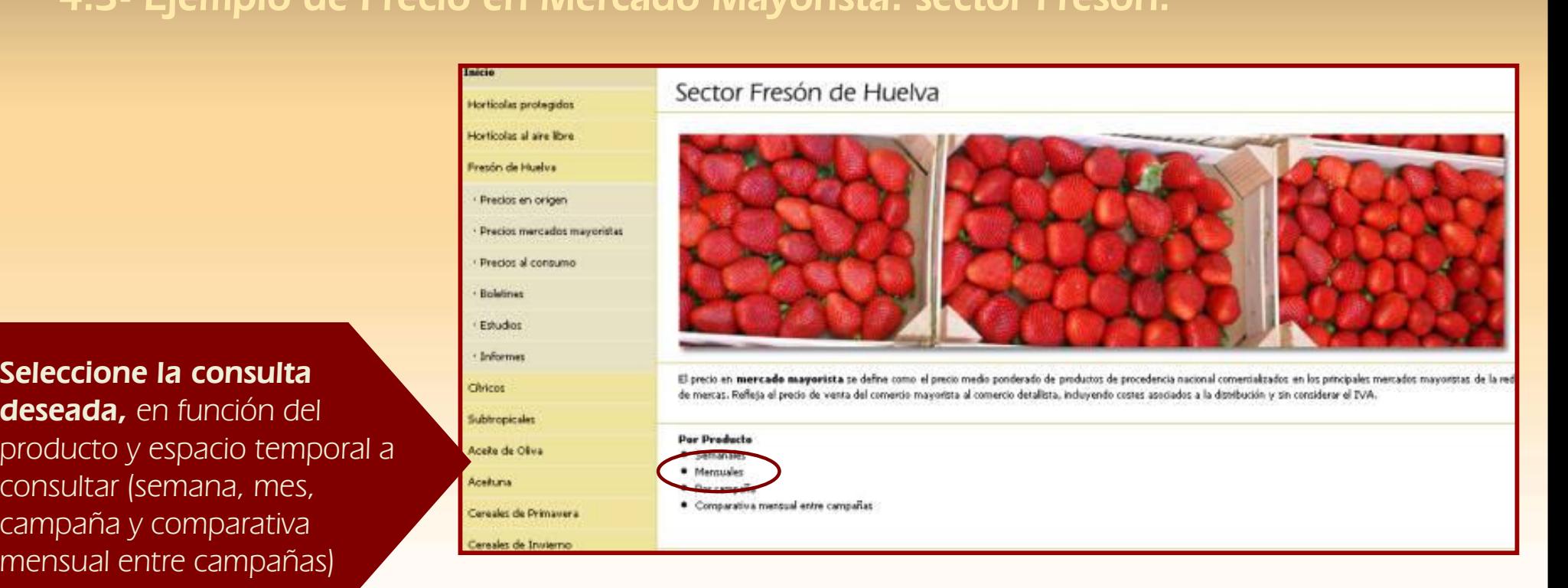

Europa

invierte en las zonas rurales

deseada, en función del deseada, en función del **deseada, en función del** subeccel –consultar (semana, mes, »campaña y comparativa mensual entre campañas)

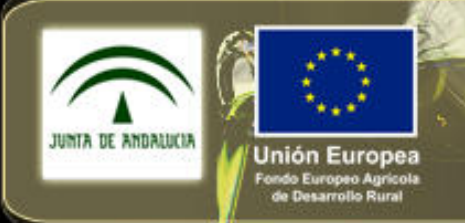

Consejería de Agricultura y Pesca

# 4. <u>Consulta de precios por posición comercial</u>.<br>.

### 4.3- Ejemplo de Precio en Mercado Mayorista: sector Fresón.

### del patrónRellene el formulario

- 1. Seleccione un **producto**
- T. Seleccione un **producto**<br>2. Seleccione el **intervalo de tiempo**
- •3. Seleccione las opciones:
	- Seleccione las opciones:<br>\* **Tipo de gráfico**: de barras, de líneas, 3D
	- –\* **Calcular medias**: opción para seleccionar la **la s**<br>media del período media del período
- 4. Pulse en botón **"Generar** I **Current Community**<br>Contains the nivel of the nivel of the nivel of the state of the state of the state of the state of the state of the state of the state of the state of the state of the state of the state of the state o **Informe"** o **"Volver"** para realizar una nueva consulta

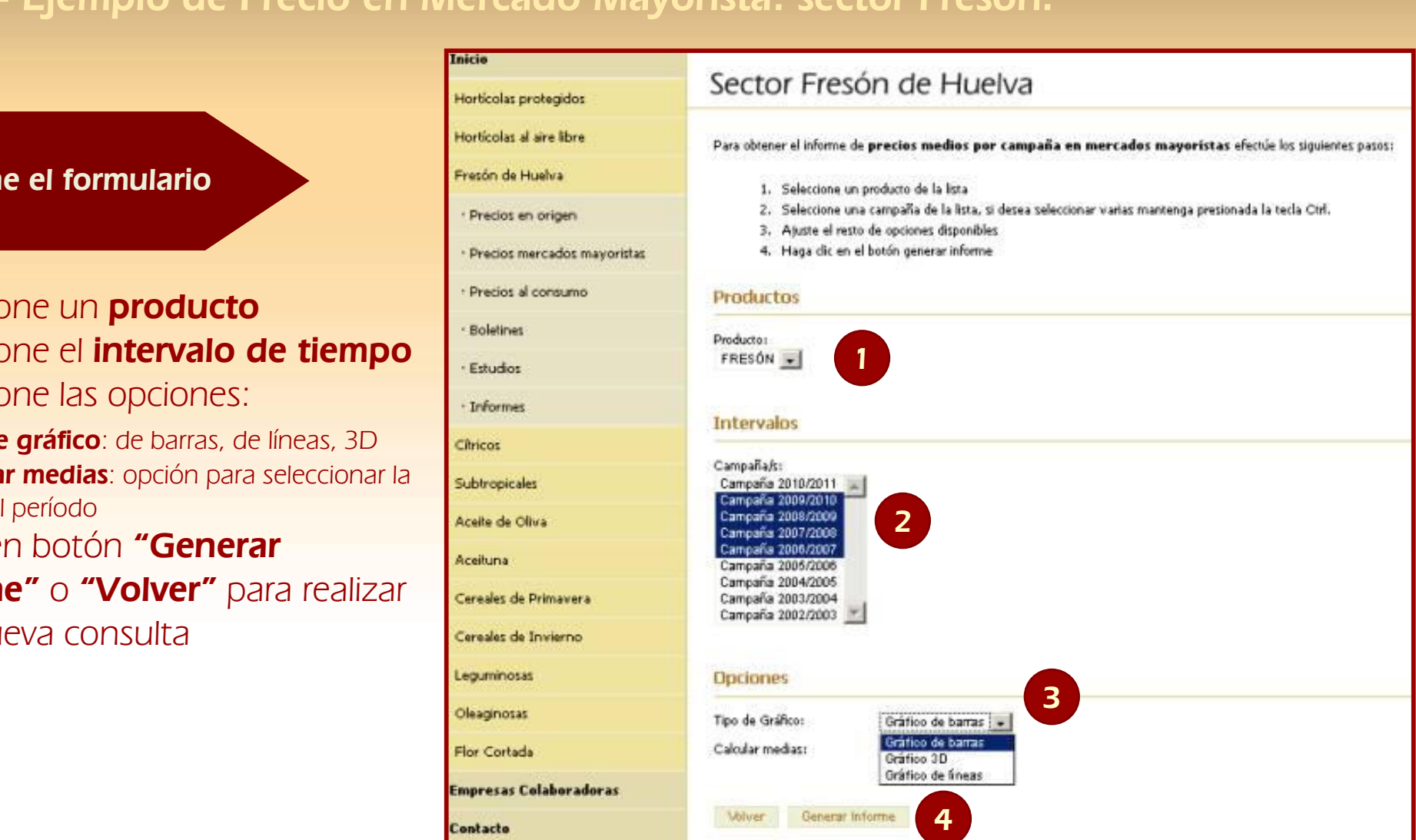

invierte en las zonas rural

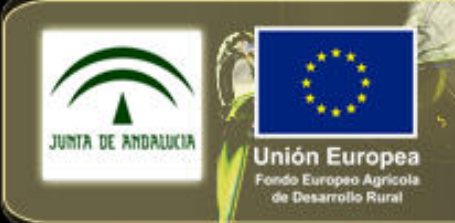

Consejería de Agricultura y Pesca

# 4. <u>Consulta de precios por posición comercial</u>.<br>.

<u>titude de la partie de la partie de la partie de la partie de la partie de la partie de la partie de la partie<br>Le patrième de la partie de la partie de la partie de la partie de la partie de la partie de la partie de la p</u> 4.3- Ejemplo de Precio en Mercado Mayorista: sector Fresón.

### •Visualización de resultados

- del patrón<br>1.**Tabla de cabecera**: Se indican las condiciones seleccionadas (período, producto, tipo de<br>informe, etc.) informe, etc.)
- **2.Gráfica de resultados**: La gráfica generada es **Grafica de resultados**: La gráfica generad<br>desplazable para visualizar todo el período Cuarto nivel seleccionado
- **rrecio megio** del penodo , que aparece en<br>gráfica junto con los precios de campaña **3.Precio medio** del período , que aparece en la
- **4.Tabla** con los **datos** del período
- 5. Al final aparecen los botones que permiten exportar a Excel, imprimir o generar una nueva consulta
- 6. La **exportación a Excel** genera un informe con la tabla de datos

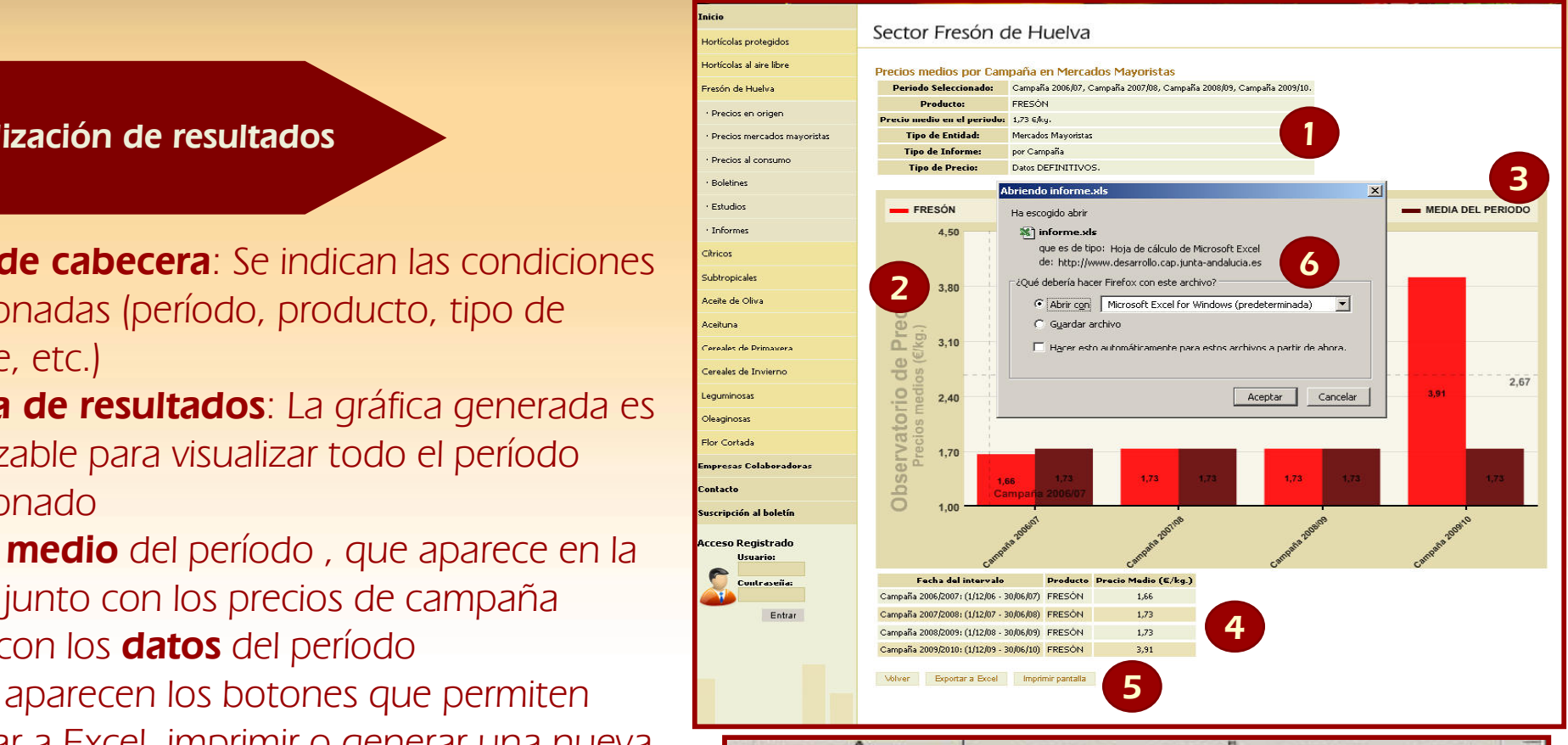

nvierte en las zonas rural

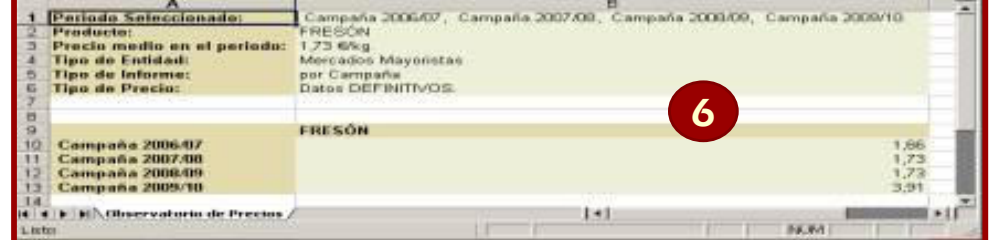

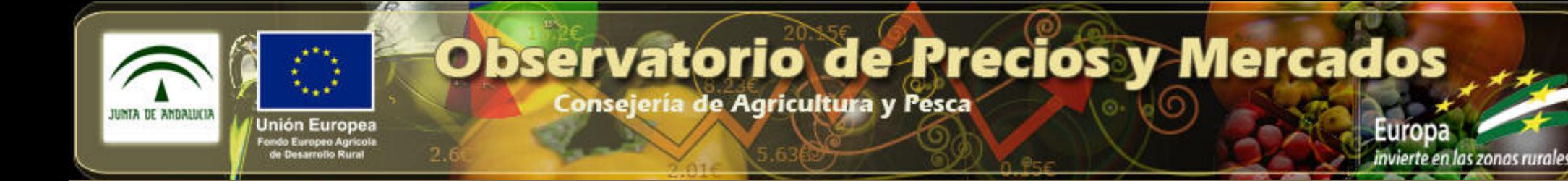

## 4. <u>Consulta de precios por posición comercial</u>.<br>.

### 4.4- Ejemplo de Precio al Consumo: sector Subtropicales.

Segundo 1999<br>Consulta de precios al  $\frac{1}{2}$  o: vía 1 consumo: vía 1

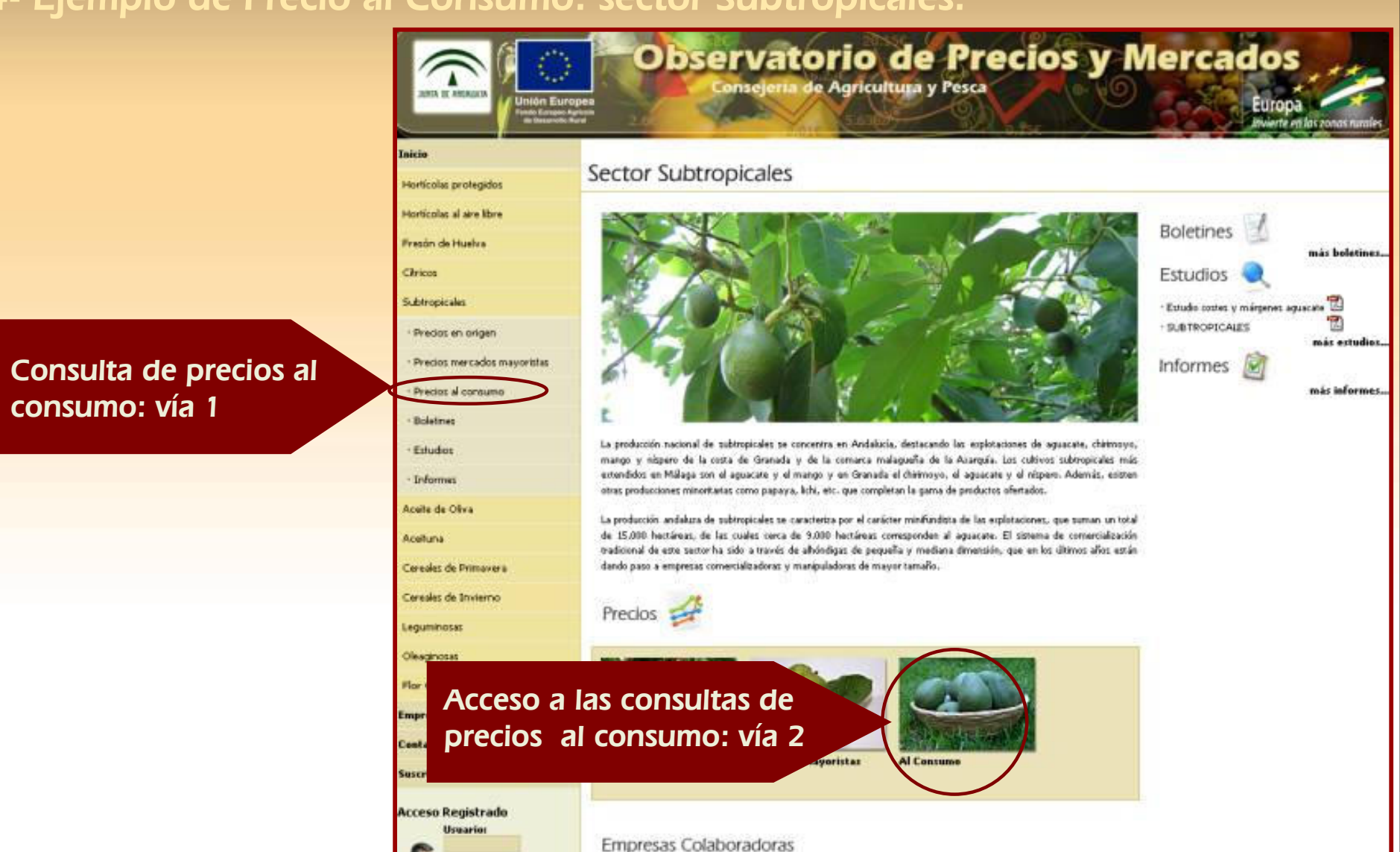

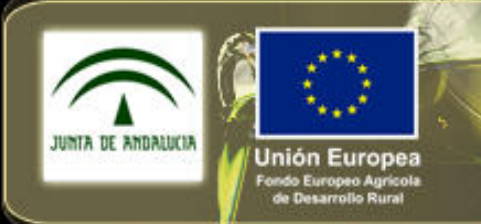

Consejería de Agricultura y Pesca

# 4. <u>Consulta de precios por posición comercial</u>.<br>.

### 4.4- Ejemplo de Precio al Consumo: sector Subtropicales.

–Segundo de la consulta<br>Segundo del Consultat de la consultat de la consultat de la consultat de la consultat de la consultat de la consultat de la consultat de la consultat de la consultat de la consultat de la consultat d origen de los datos del **de la contrar de la contrar de la contrar de la contrar de la contrar de la contrar de**<br>Distribución de la contrar de la contrar de la contrar de la contrar de la contrar de la contrar de la contra –España) y del espacio Seleccione la consulta deseada, en función del producto (Andalucía o temporal (semana, mes, campaña y comparativa mensual entre campañas)

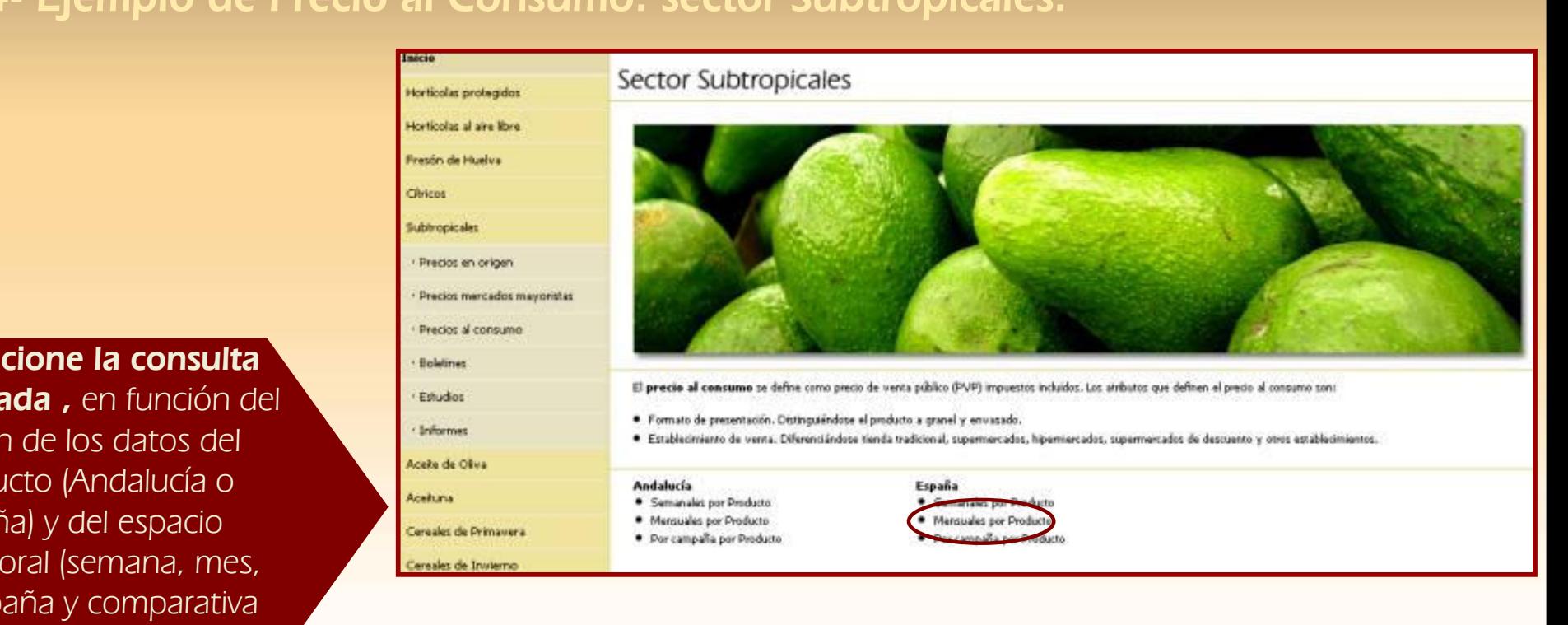

Europ

invierte en las zonas rurales

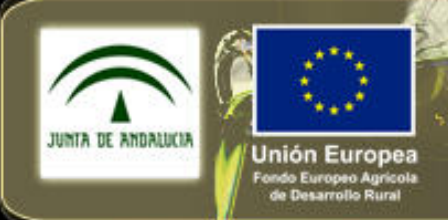

Consejería de Agricultura y Pesca

# 4. <u>Consulta de precios por posición comercial</u>.<br>.

### 4.4- Ejemplo de Precio al Consumo: sector Subtropicales.

Hortic

Pre Drei

Esh Info

Legum Oleagi Flor C Empre Contar Suscri

### del patrónRellene el formulario

- 1. Seleccione un **producto**
- 1. Seleccione un **producto**<br>2. Seleccione el **intervalo de** Intervalo de tiempo
- tiones:<br>Tercer nivel 3. Seleccione las opciones:
	- –\* **Canal de distribución**: todos, discount, hiper, super, minorista tradicional u otros)
	- \* Formato: todos, granel o envasado
	- \* Tipo de gráfico: de barras, de líneas, 3D
	- \* Calcular medias: opción para seleccionar la media del período
- 4. Pulse en botón **"Generar Informe"** o **"Volver"** para realizar una nueva consulta

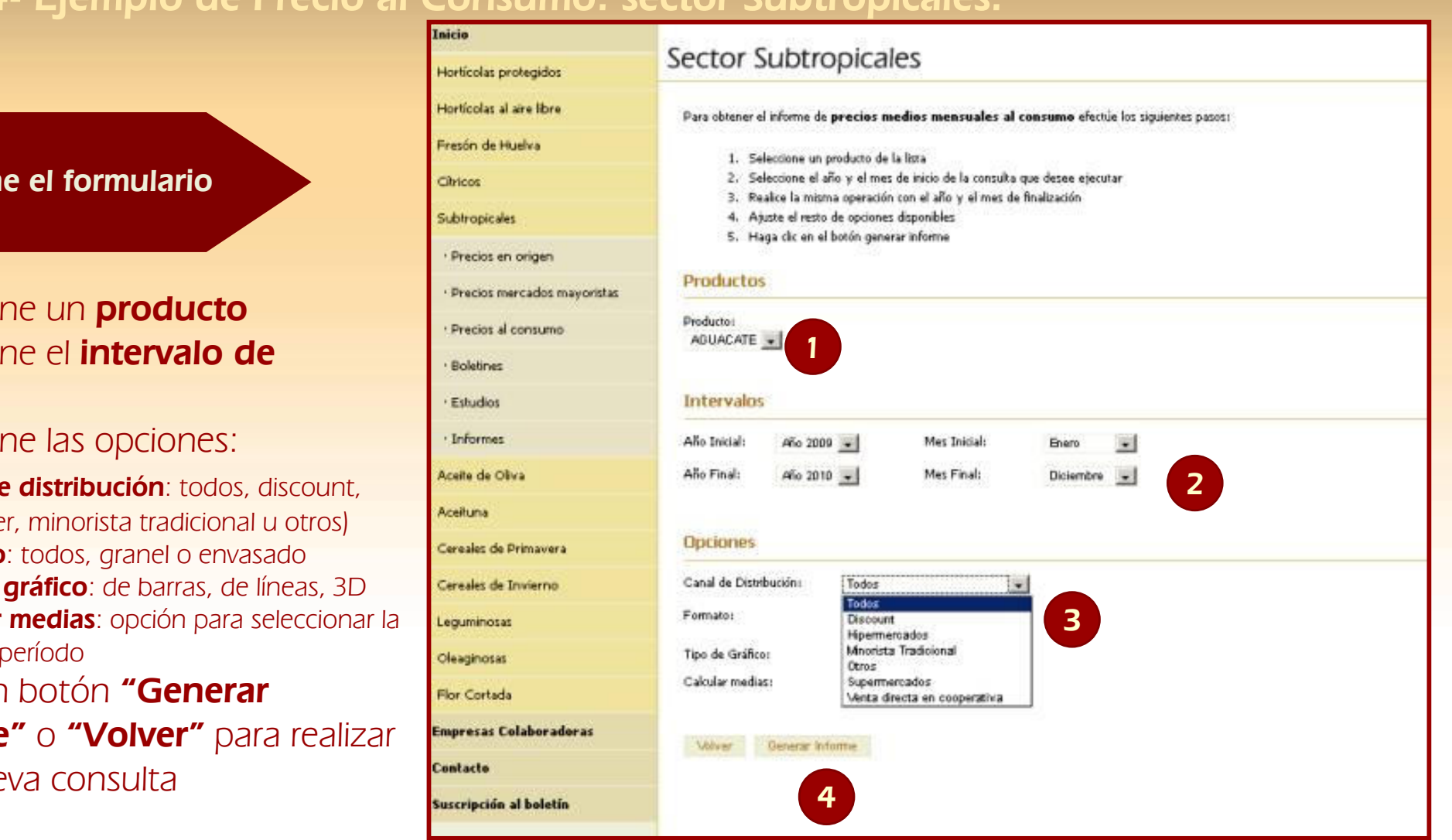

Europ

invierte en las zonas rural

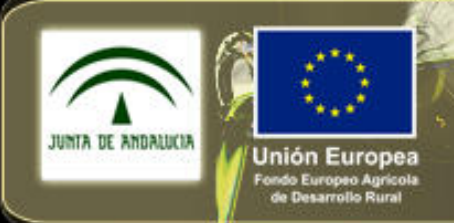

Consejería de Agricultura y Pesca

# 4. <u>Consulta de precios por posición comercial</u>.<br>.

### 4.4- Ejemplo de Precio al Consumo: sector Subtropicales.<br>El

### •Visualización de resultados

- del patricia de cabecera: Se in condiciones seleccionadas (período, Tes selección radas (pendarios),<br>tipo de informe, etc.) **1. Tabla de cabecera**: Se indican las producto, tipo de informe, etc.)
- **2. Gráfica de resultados**: La gráfica generada **Granda de resultados**. La granda gerididad<br>es desplazable para visualizar todo el período seleccionado
- seleccionado<br>**3. Precio medio** del período, que aparece en la gráfica junto con los precios mensuales
- **4. Tabla** con los **datos** del período<br>5. Al final aparecen los botones que
- Al final aparecen los botones que permiten exportar a Excel, imprimir o generar una nueva consulta
- 6. La **exportación a Excel** genera un informe con la tabla de datos

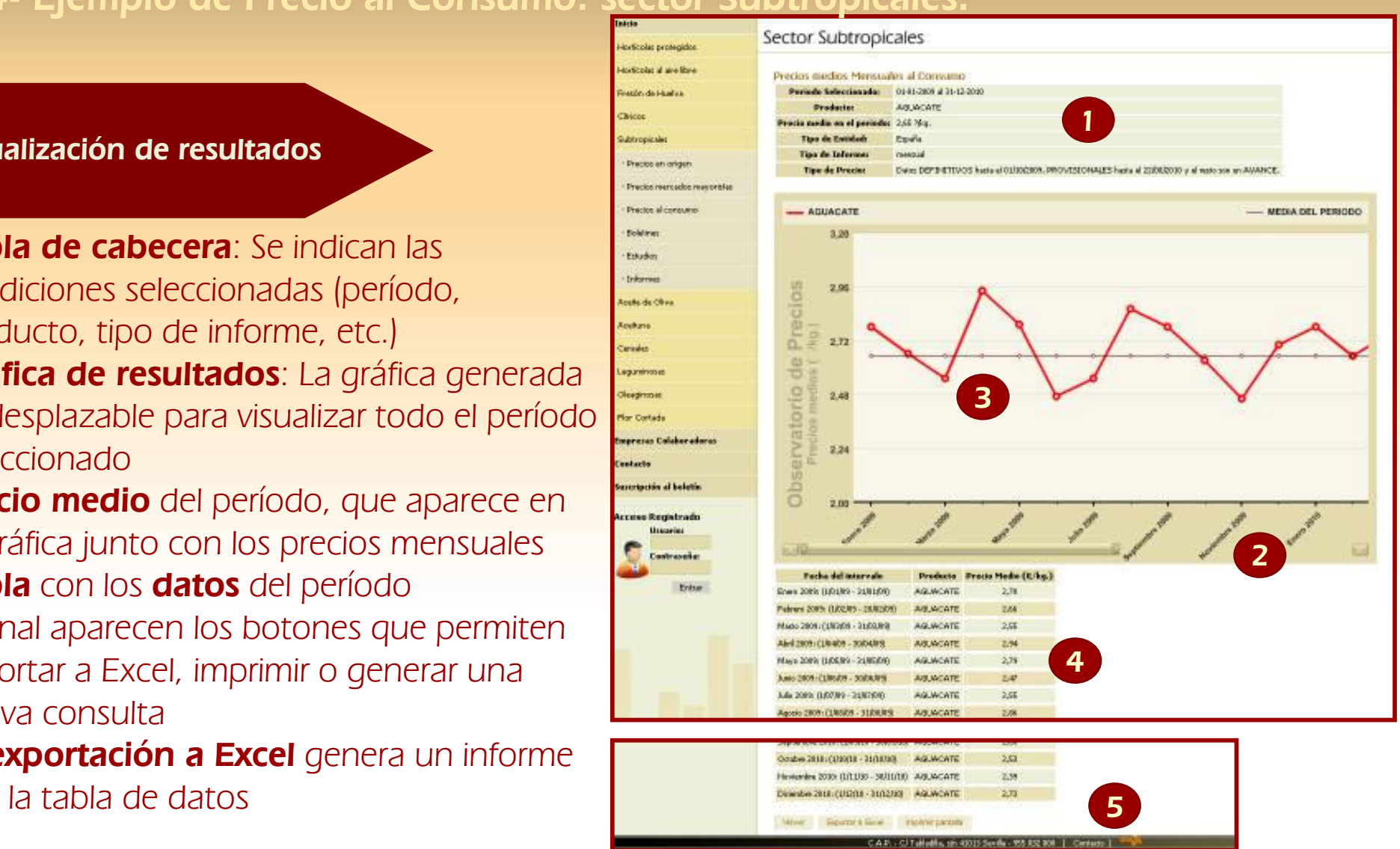

invierte en las zonas rura.

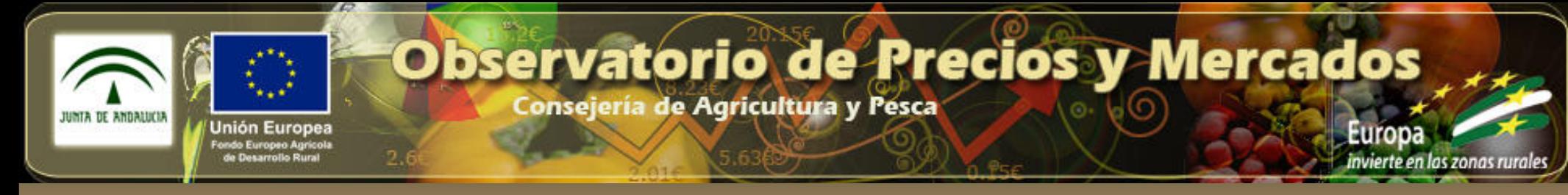

## 5. <u>Acceso a las Publicaciones</u>.<br>El estilo de 5. Acceso a las Publicaciones.

### 5.1- Vías de acceso a las publicaciones: Ejemplo para Hortícolas Protegidos

los distintos tipos Acceso a publicaciones, permite acceder a de publicaciones

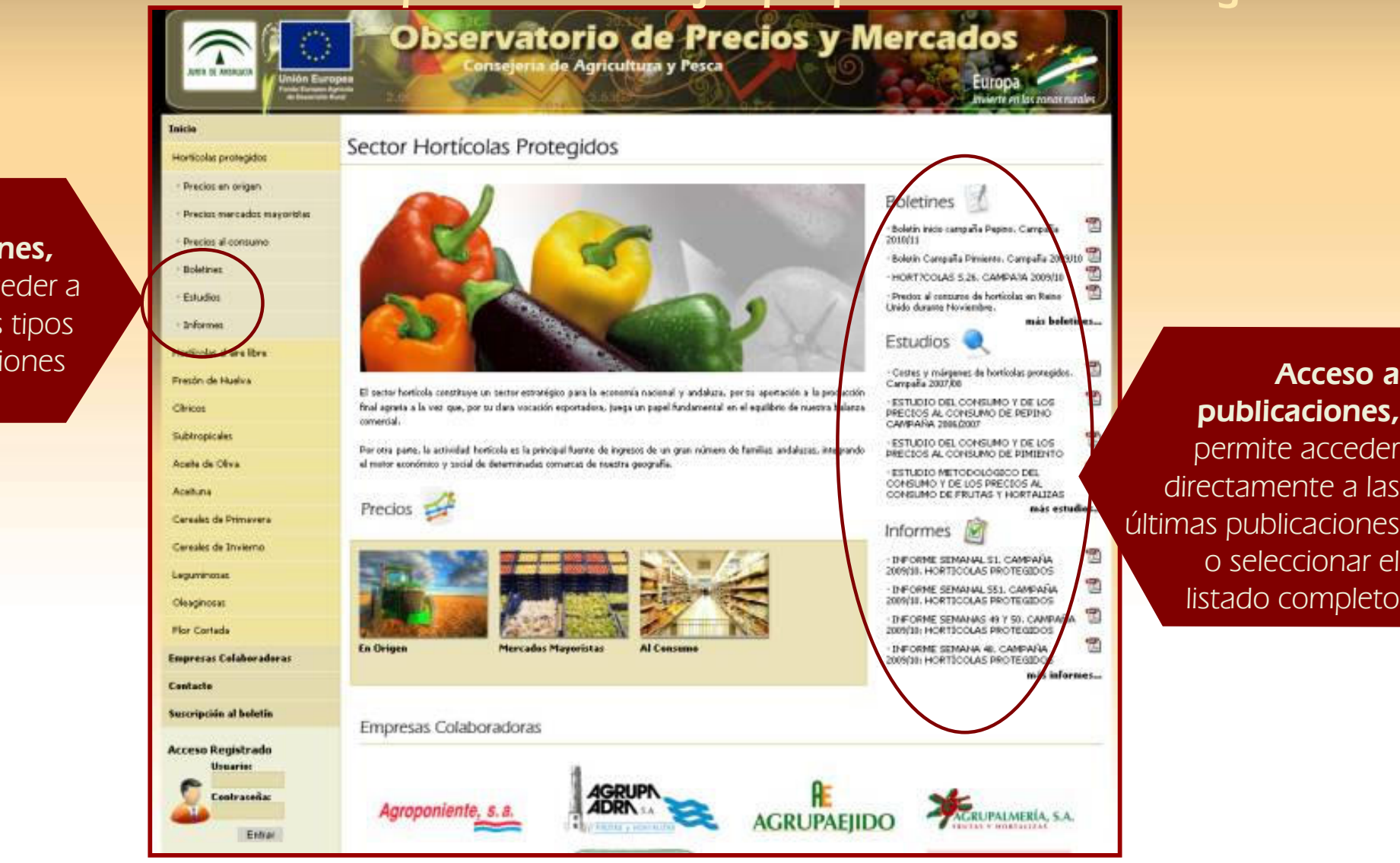

 publicaciones, permite acceder directamente a las últimas publicaciones o seleccionar el listado completo

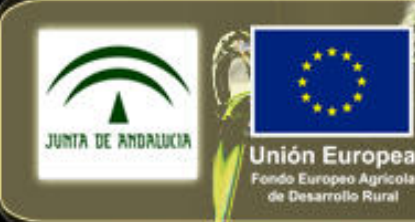

Consejería de Agricultura y Pesca

invierte en las zonas rural

# 5. <u>Acceso a las Publicaciones</u>.<br>Haga clic para modificaciones de 5. Acceso a las Publicaciones e de 5. Acceso a las Publicaciones de 1990 e 19

### 5.2- Ejemplo de consulta a los Boletines: Cítricos

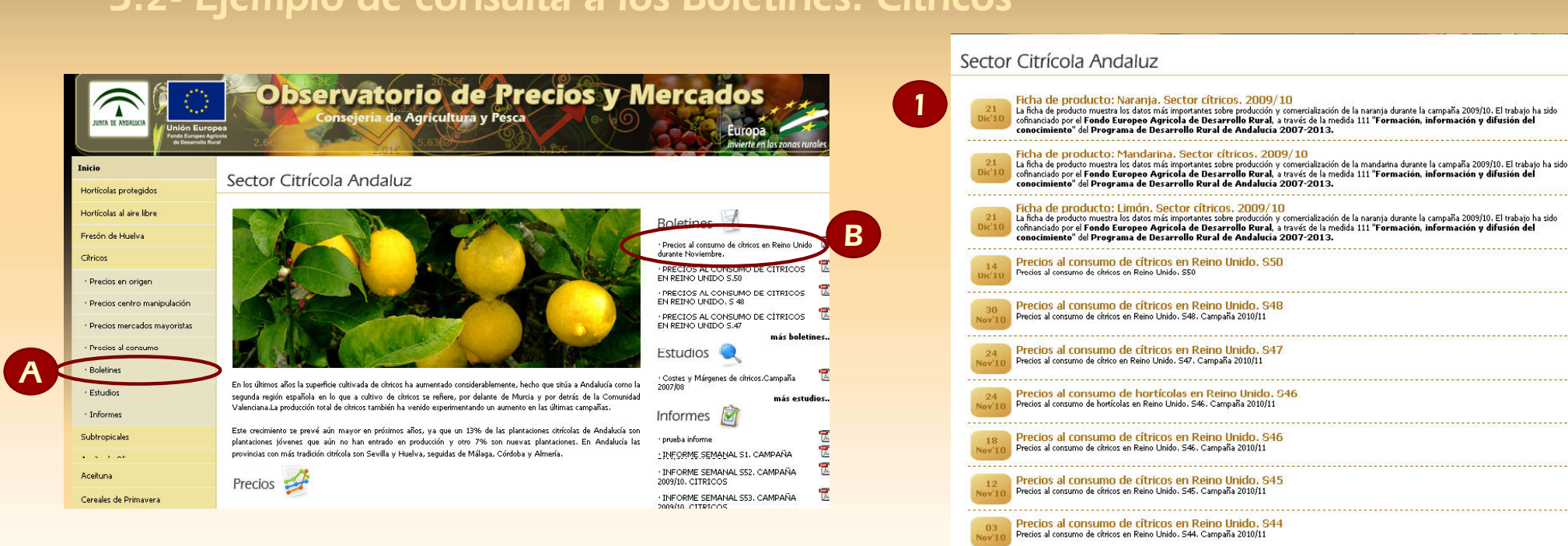

- A través de (A ) se accede al listado de Boletines publicados<br>• A través de (A ) se accede al listado de Boletines publicados (1), donde se puede seleccionar el documento deseado (2)
- • A través del acceso (B) se visualizan los últimos 4 documentos publicados (2), pudiendo seleccionar "más boletines" para ver el listado completo de publicaciones
- Los documentos se visualizan y descargan en formato pdf•

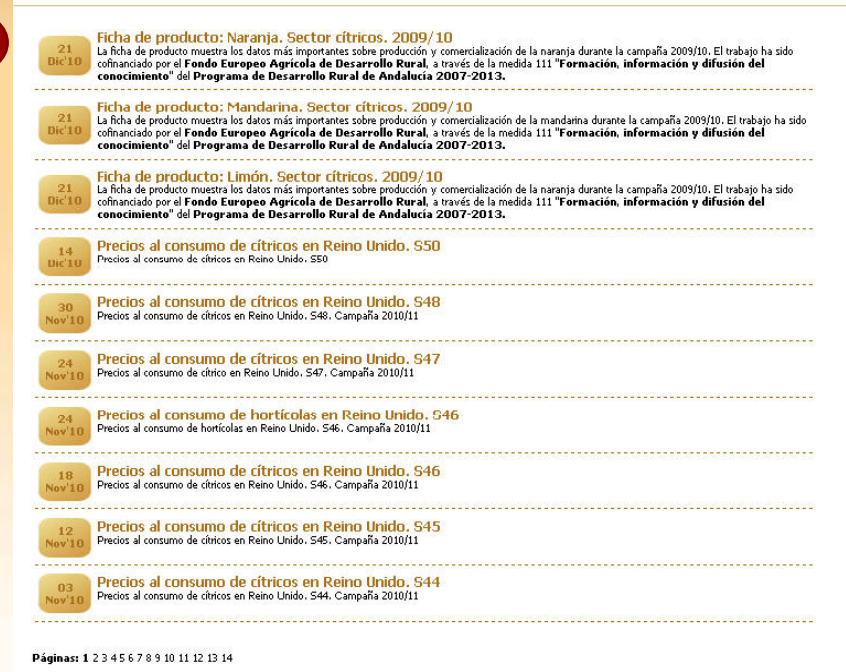

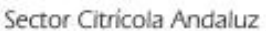

#### **Relatings (Estudios Publicados**

Ficha de producto: Naranja, Sector cibicos, 2009/10

La ficha de producte massina los dates más impertantes sebre producción y comencialización de la naneréa denería la campaña 2089(18) El trabajo he side colmensiade por el Fondo Europeo Agricola de Desarrollo Roral, e tuvio de la medide LIL "Formación, información difutión del conocimiento" del Programa de Decarrollo Rural de Andalucia 2007-2012.

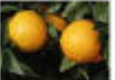

a

Volver

2

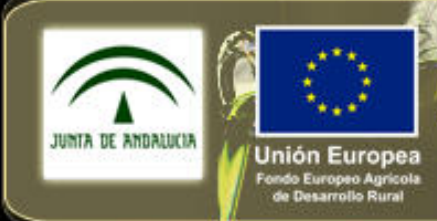

A

## Observatorio de Precios y Mercados

Consejería de Agricultura y Pesca

Europ invierte en las zonas rurales

### 5. Acceso a las Publicaciones.

### <u>s uno raphederonos</u>.<br>Iomalo de consulta a los Estudios: Aceito de Oliva 5.3- Ejemplo de consulta a los Estudios: Aceite de Oliva

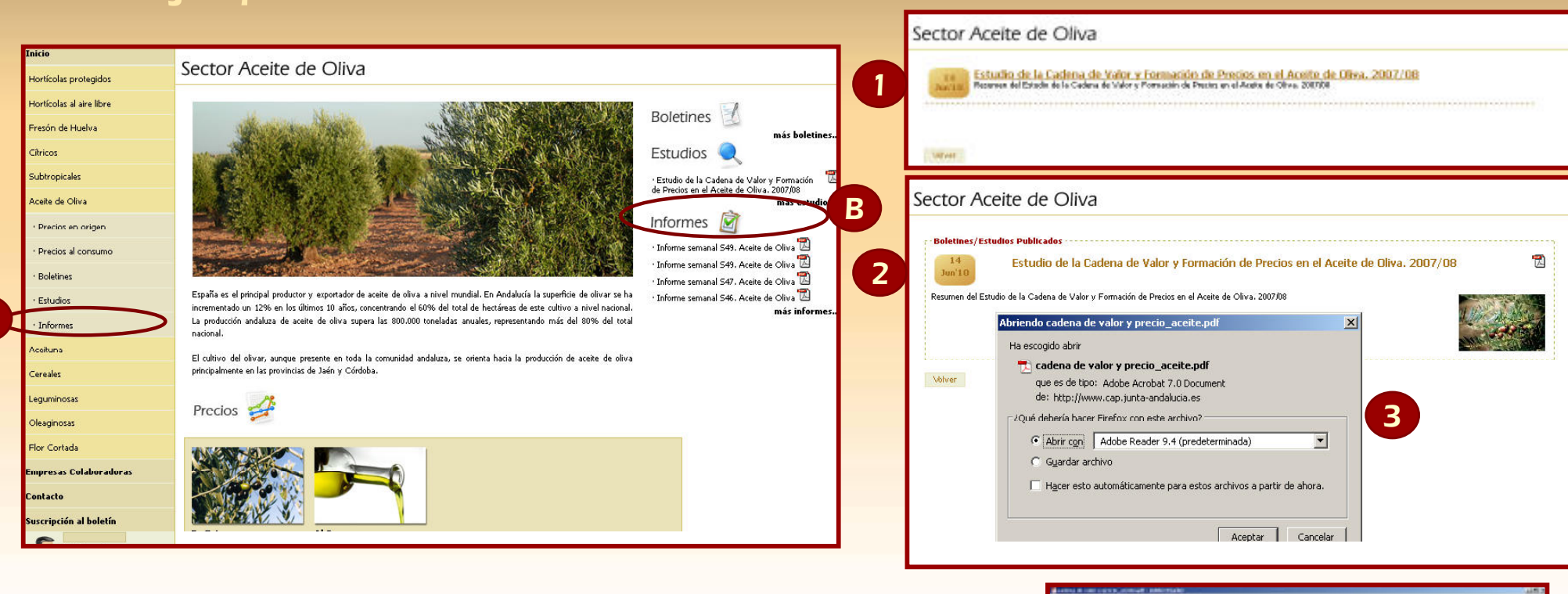

- $\bullet$  A través de (A ) se accede al listado de Estudios publicados (1), donde se puede seleccionar el documento deseado (2)
- $\bullet$  A través del acceso (B) se visualizan los últimos documentos publicados (2), pudiendo seleccionar "más boletines" para ver el listado completo de publicaciones
- Los documentos se visualizan y descargan en formato pdf (3) •

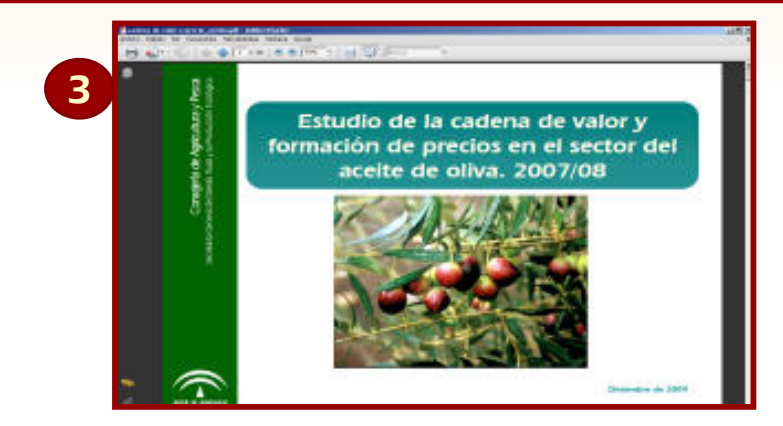

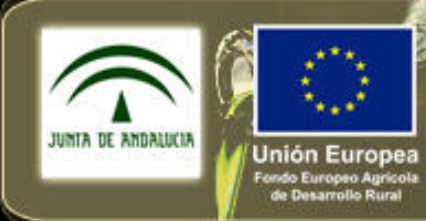

Consejería de Agricultura y Pesca

Europa invierte en las zonas rurales

### 5. Acceso a las Publicaciones.

### <u>Hang controlerence</u>.<br>Iemplo de consulta a los Informes: Aceituna 5.3- Ejemplo de consulta a los Informes: Aceituna

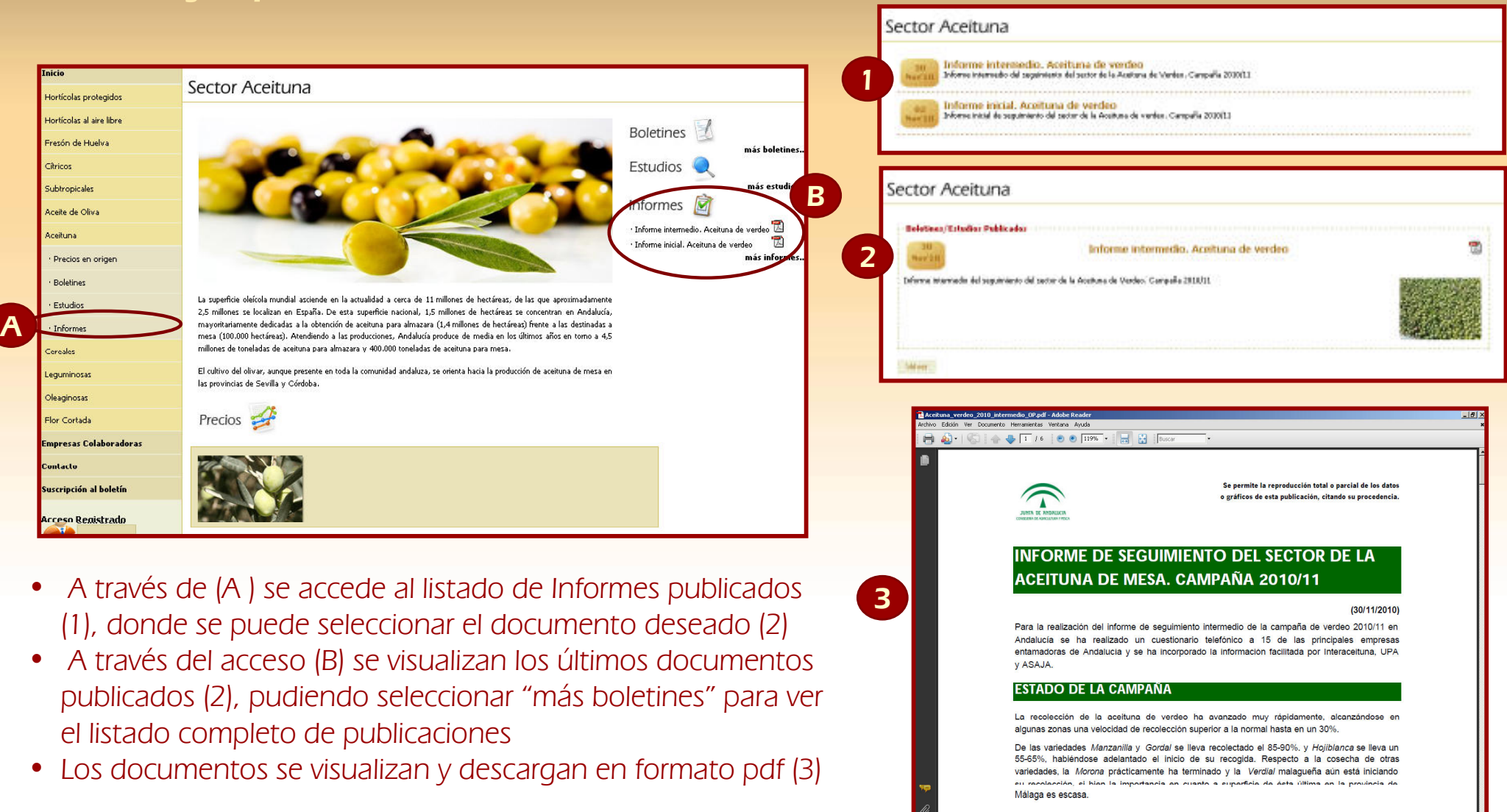

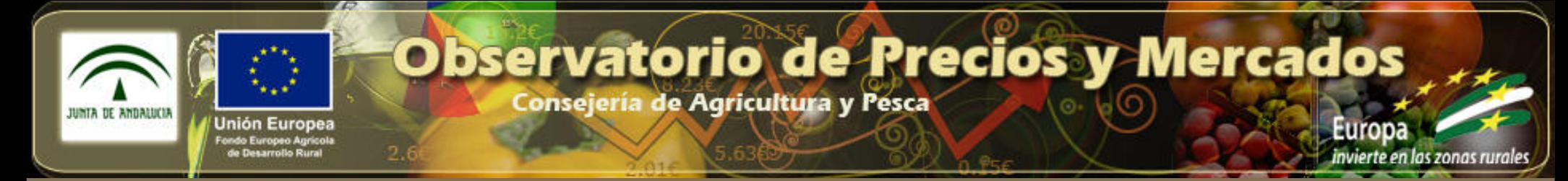

## 6. <u>Acceso a los Logotipos de las Empresas Colaboradoras</u>.<br>Notas el estilo de las Empresas Colaboradoras.

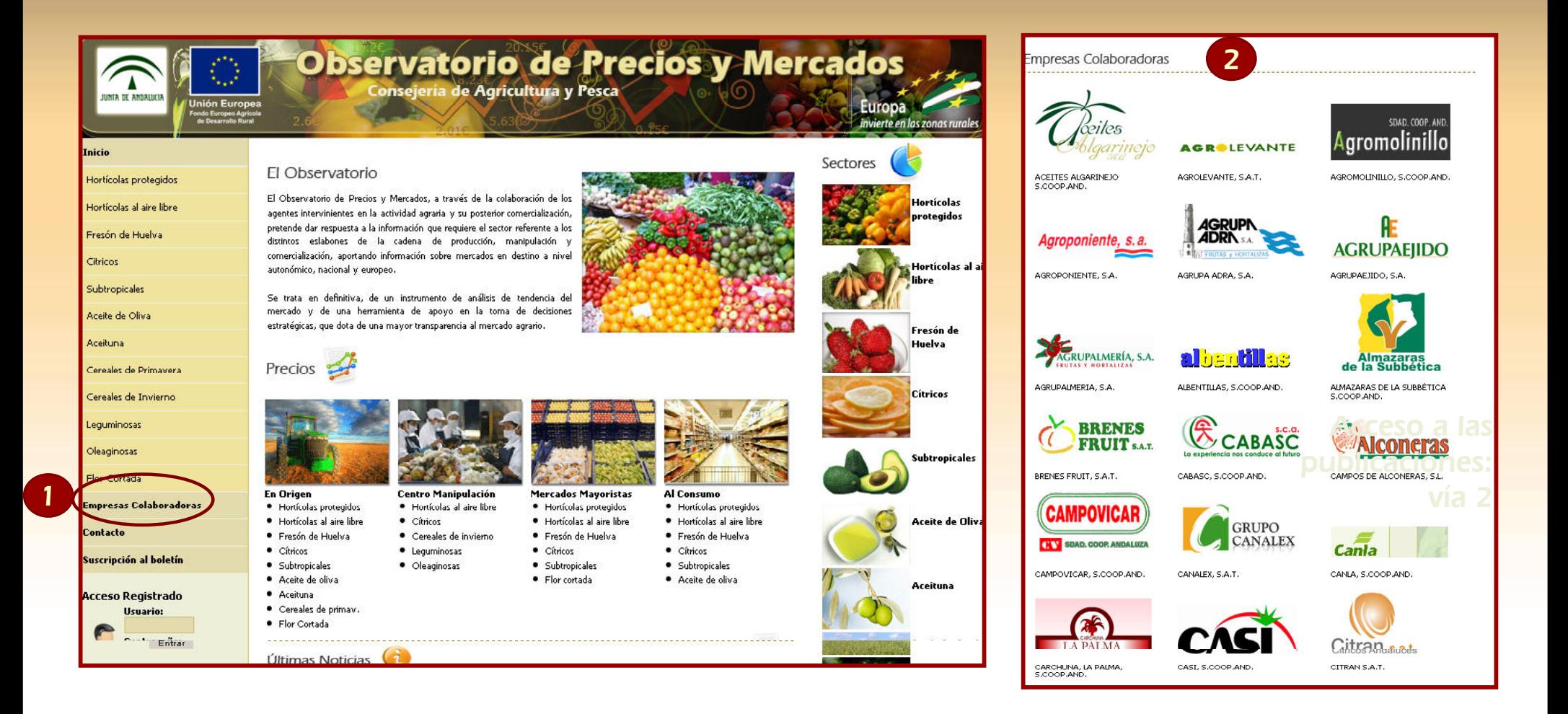

• Desde el enlace "Empresas colaboradoras" (1) se accede a la página donde se encuentran todos los logotipos de las Empresas Colaboradoras ordenados alfabéticamente (2)

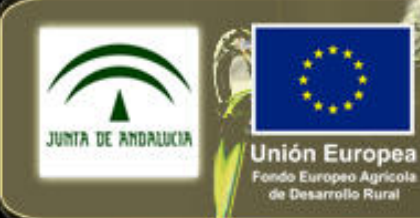

invierte en las zonas rurale

Consejería de Agricultura y Pesca

7. <u>Acceso al Contacto con el Observatorio</u>.<br>.

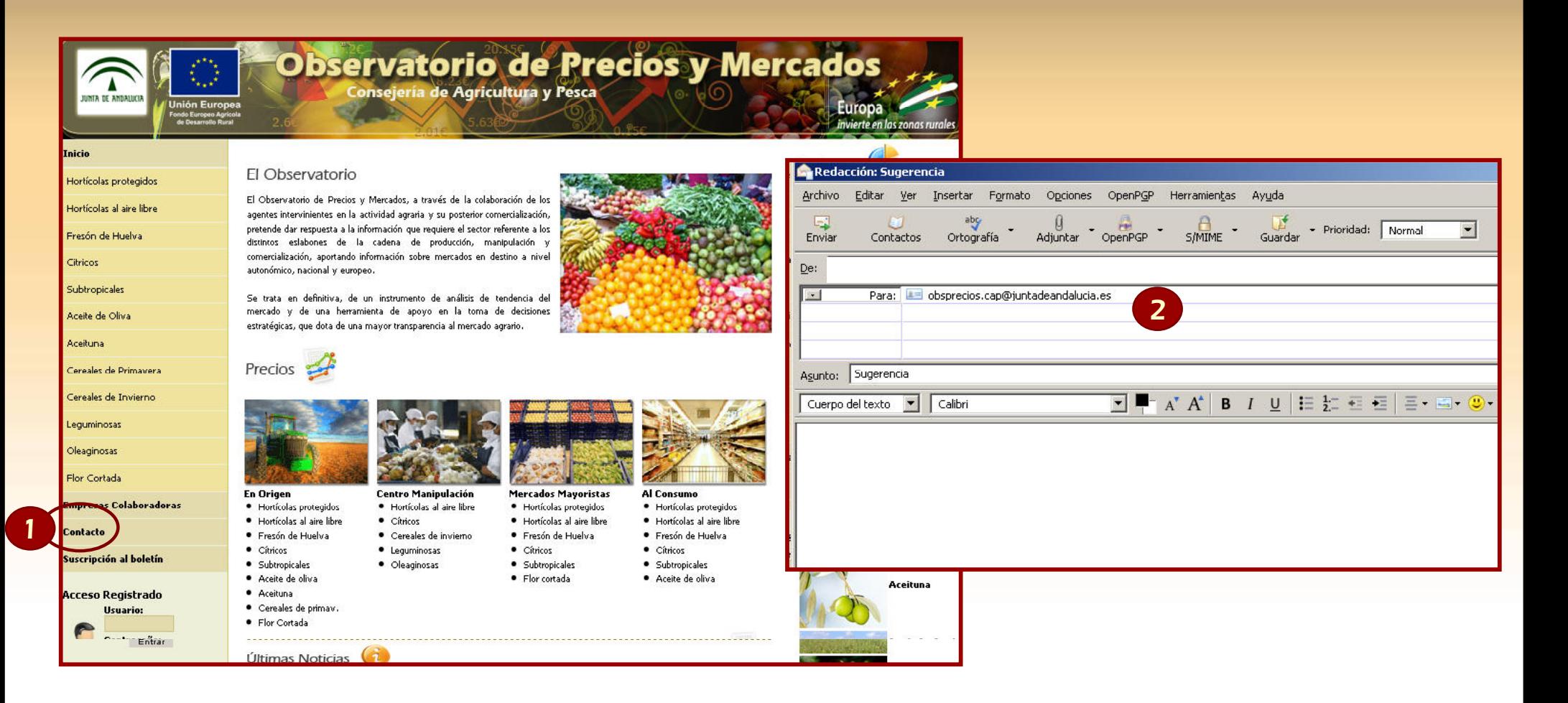

- Seleccionando el enlace de "Contacto" (1) se genera un correo electrónico al Buzón de Sugerencias del Observatorio de Precios, mediante el programa de correo predeterminado del usuario (2)
- Se trata de la vía de comunicación directa del sistema con los usuarios

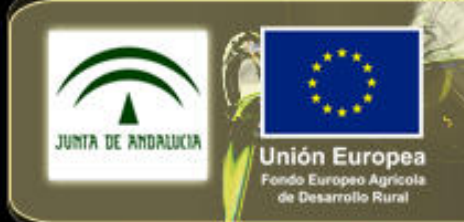

**Consejería de Agricultura y Pesca** 

## 8. <u>Acceso restringido a empresas colaboradoras</u> el estilo de 1990 e 1990.<br>Notas contra modificar el estilo de 1990 e 1990 e 1990 e 1990 e 1990 e 1990 e 1990 e 1990 e 1990 e 1990 e 1990

### Ejemplo

## Observatorio de Precios y Mercados

 $\sum_{\text{norm}}$  of and

del patronomia de Huelva<br>El patronomia de Huelva<br>El patronomia

respuesta a la información que requiere el sector referente a los distintos eslabones de la cadena de producción, manipulación y comercialización, aportando información sobre mercados en destino a nivel

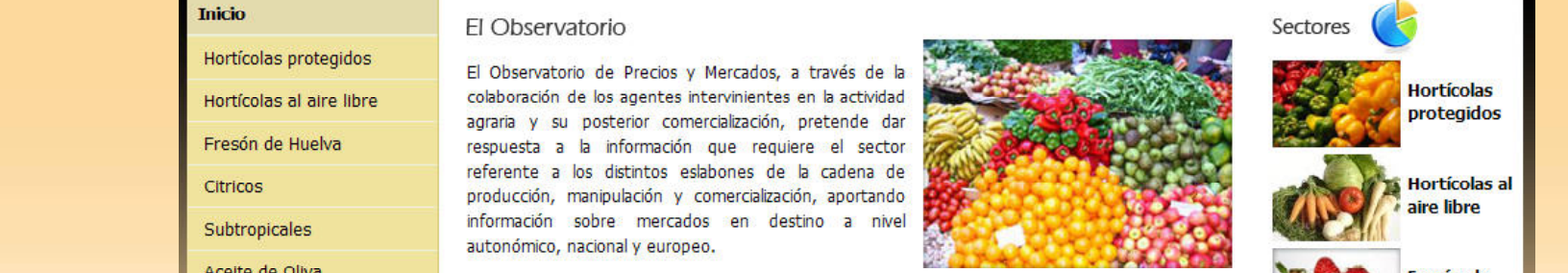

Se trata en antonómico,<br>Acette de Oliva<br>Acettuna de la premamienta

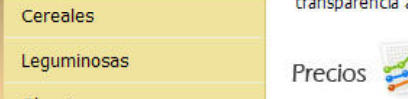

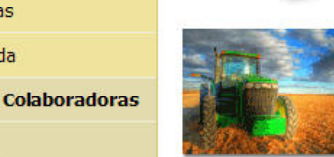

· Hortícolas protegidos · Cítricos

- · Hortícolas al aire libre · Cereales
- · Fresón de Huelva
- $\bullet$  Cítricos Subtropicales
- 
- 
- 

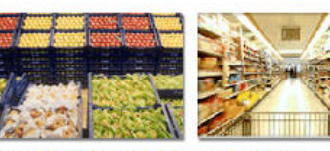

#### Centro Manipulación Mercados Mayoristas Al Consumo

- · Hortícolas protegidos · Hortícolas protegidos
- · Hortícolas al aire libre · Hortícolas al aire libre
- · Fresón de Huelva · Fresón de Huelva  $\bullet$  Cítricos
- Cítricos
- · Subtropicales  $\bullet$  Flor Cortada
	- · Aceite de Oliva

· Subtropicales

#### Consulta los últimos precios

invierte en las zonas rurales

**Europa** 

Europ

invierte en las zonas rurales

**Hortícolas al** aire libre

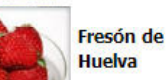

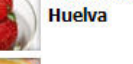

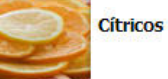

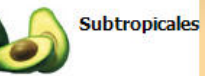

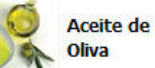

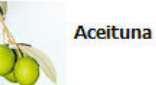

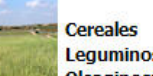

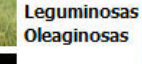

**Flor Cortada** 

#### restringido, a empresas colaboradoras

Acceso

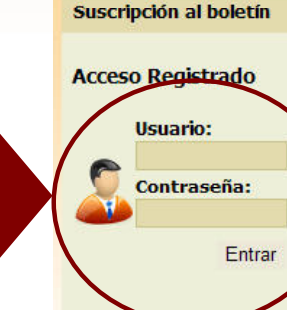

**Contacto** 

**Empresas Colaboradoras** 

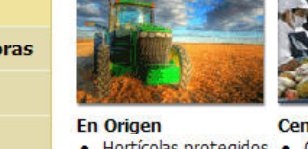

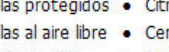

- Leguminosas
- 
- · Aceite de Oliva
- · Aceituna
- · Flor Cortada

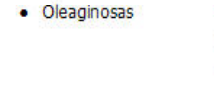

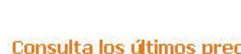

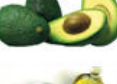

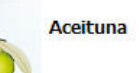

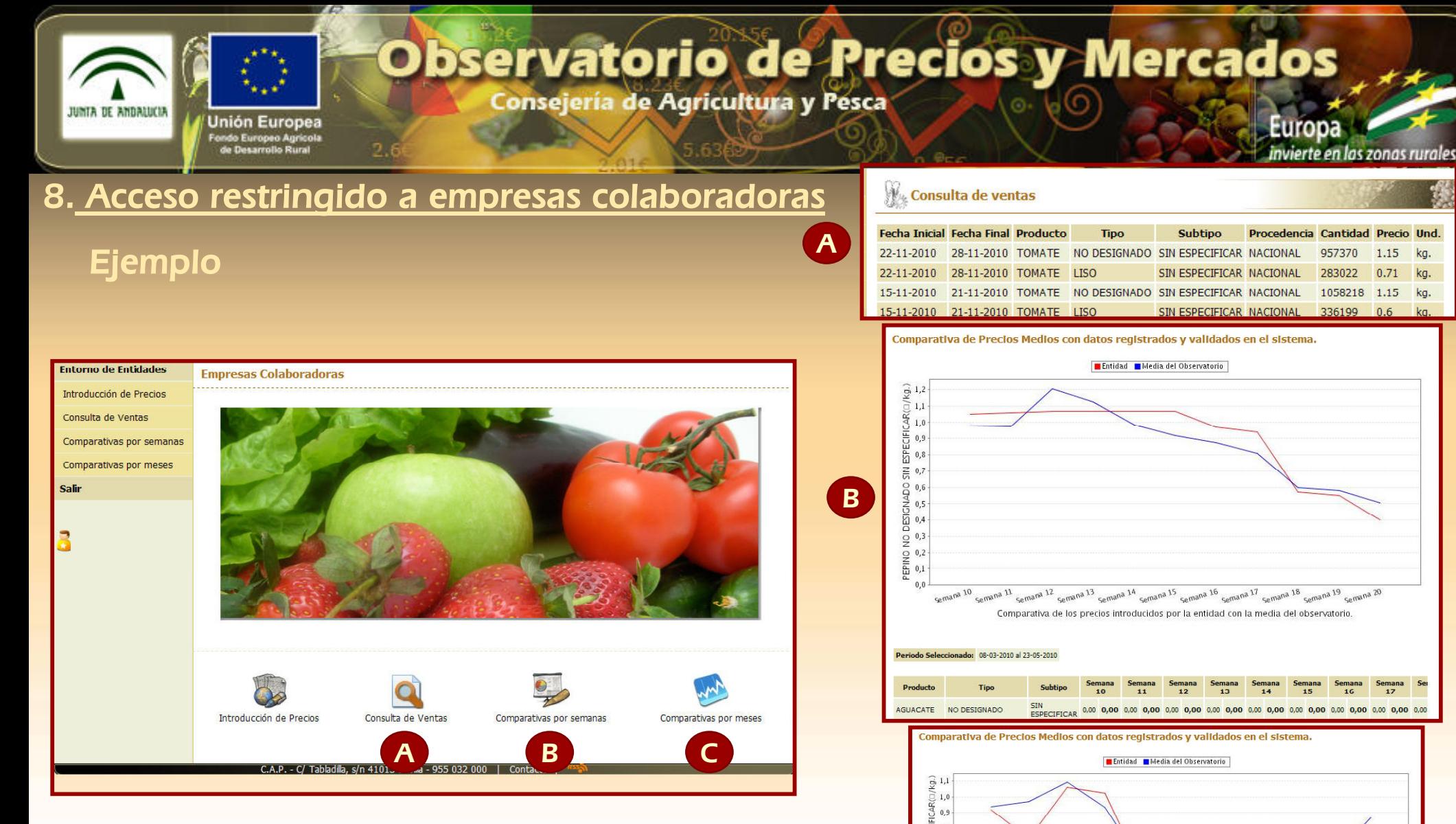

C

Й  $\frac{2}{5}$ 

Enero 2010 Rebreto 2010 Marzo 2010 Abril 2010 Mayo 2010 Millio 2010 Mullio 2010 agregare 2010 Octubre 2010

or 01-01-2010 al 30-11-201

SIN<br>ESPECIFICA

AGUACATE NO DESIGNADO

Comparativa de los precios introducidos por la entidad con la media del observatorio

0.00 0,00 0.00 0,00 0.00 0,00 0.00 0,00 0.00 0,00 0.00 0,00 0.00 0,00 1.91 2,06 1.88

- A través de (A ) se accede a las consultas de ventas realizadas por la empresa seleccionada
- A través del acceso (B) se visualiza la comparativa de ventas •semanales de la empresa seleccionada y el sector en general
- A través del acceso (C) se accede a la comparativa de ventas mensuales de la empresa seleccionada y el sector en general

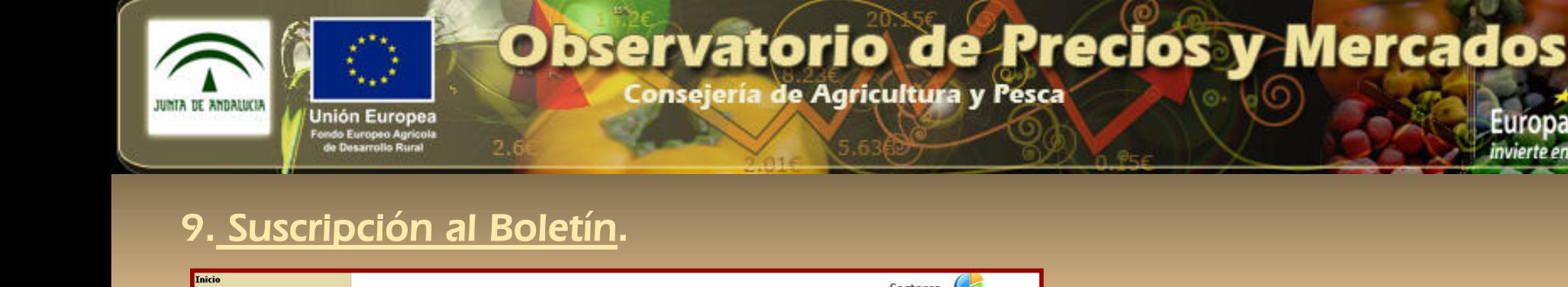

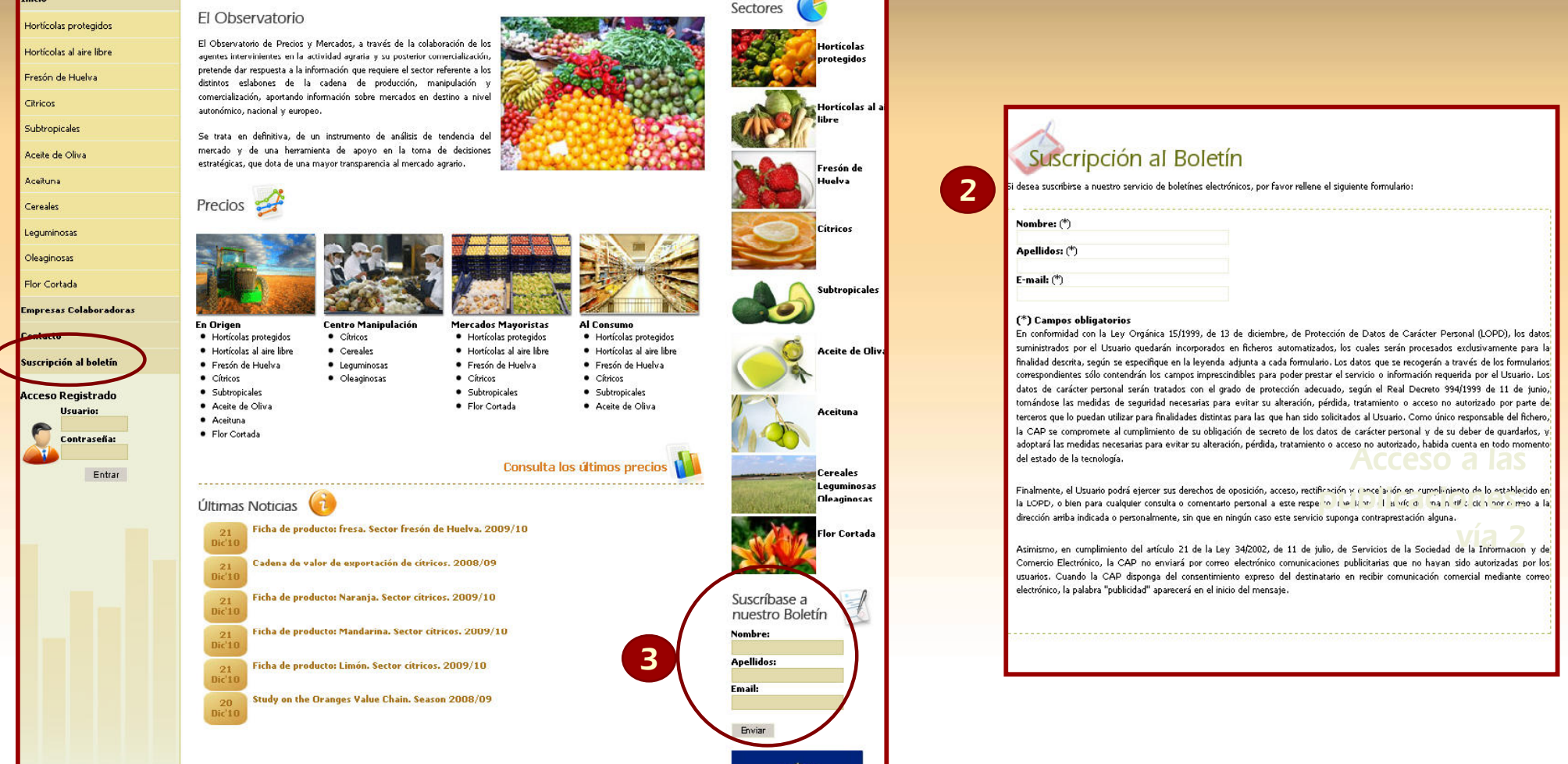

invierte en las zonas rurale

Existen dos vías para la suscripción a alas publicaciones del observatorio:

- 33 Enlace (1)a la introducción de datos personales para la suscripción a las publicaciones del Observatorio(2) •
- •Introducción directa de datos personales (3)

1

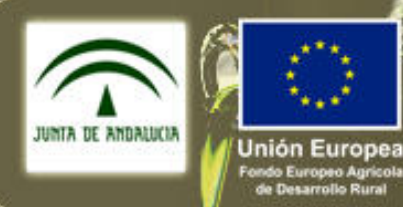

Europa

invierte en las zonas rurales

Consejería de Agricultura y Pesca

Tercer nivel

 Haga clic para modificar el estilo de texto Para cualquier consulta o petición de información, del patrón del patrón del patrón del patrón del patrón del patrón del patrón del patrón del patrón del patrón<br>Del patrón del patrón del patrón del patrón del patrón del patrón del patrón del patrón del patrón del patrón con el equipo técnico del Observatorio de Precios y Mercados, Segundo nivel a través del correo electrónico:<br>Consorecios can@iuntadeandalucia puede ponerse en contacto obsprecios.cap@juntadeandalucia.es